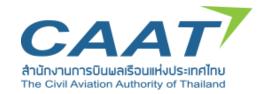

# **Training Document**

Flight Permit Online System (FPOS) Project

The briefing on Flight Permit Online System (FPOS)

For Air Operators and Agents

User Group: Administrator and Normal User

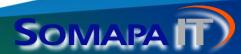

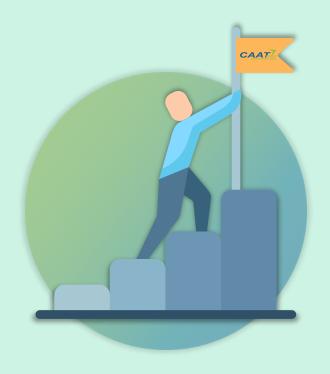

## **Training Objectives**

- 1. To build understanding of flight permit online system
- To acknowledge the alternatives for permit request and be able to contact authorized organization
- To acknowledge the roles and responsibilities of each related organization.
- To be able to use flight permit online system accurately and proficiently.
- To be able to follow and check permit request status on the system.

# **Training Content**

O1 FPOS Overview O2 FPOS Functions and Procedures O3
FPOS Support
Center

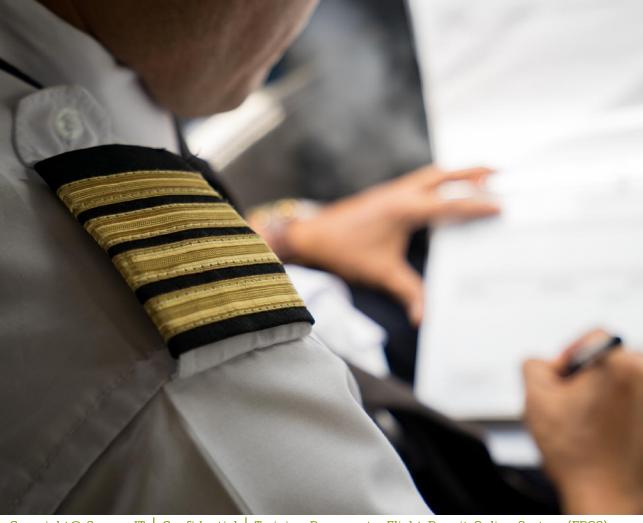

O1 FPOS Overview

Copyright@ SomapaIT | Confidential | Training Document • Flight Permit Online System (FPOS)

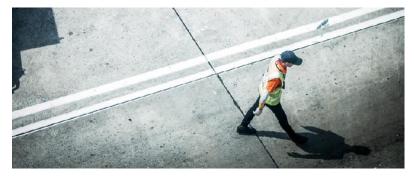

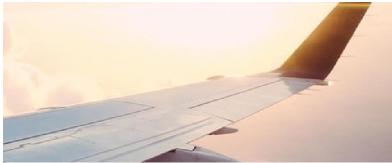

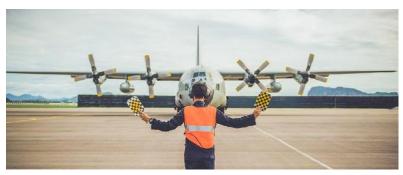

# **Project Purposes**

- To provide an effective and convenient flight permit online system for air operators and agents
- To minimize complexity of permit request procedures

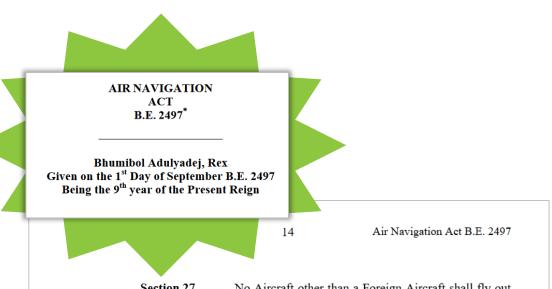

**Section 27.** No Aircraft other than a Foreign Aircraft shall fly out of the Kingdom unless it has obtained written permission from the Competent Official.

Section 28. No Foreign Aircraft shall fly over or take off from or land in the Kingdom unless it has the right to do so under the Convention or international agreements or has obtained written permission from the Minister.

**FPOS Overview** 

# Thai DCA Regulation for Flight Permit

By virtue of Section 27 and 28 of the Air Navigation Act B.E. 2497 (1954), the Director–General of CAAT hereby issues the notification on the conditions for permitting aircrafts to fly over, fly into or out of, and take off or land in the Kingdom of Thailand.

# **FPOS Timeline**

5 AUG 2020

**CAAT** authorized SomapalT

PCL, as a service provider of

FPOS project.

#### 1 JUN 2021

Parallel testing with CAAT, related external organization and airlines (8 selected airlines).

- Officer creates profiles and users for 8 selected airlines.
- 8 airlines start filling profile information
- 8 airlines request for flight permits.
- All organizations give feedback questionnaires via E-mail.

**Test System** 

#### 9 JUL 2021

Air operators and agents complete and return FPOS registration form to CAAT

#### 30 AUG 2021

FPOS is officially launched. All air operators and agents are able to request for a flight permit online.

**Production System** 

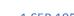

#### 1 SEP 1954

The Air Navigation Act B.E. 2497 issued the notification on the conditions for permitting aircrafts to fly over, fly into or out of, and take off or land in the country causing all air operators to request for a flight permit authorization.

#### 24 MAY 2021

The briefing on Flight Permit Online System (FPOS) for Pilot Group of air operators and agents

#### 27&28 MAY 2021

The briefing on Flight Permit Online System (FPOS) for air operators and agents

Air operators and agents receive FPOS registration form.

#### 30 JUN 2021

Feedback questionnaire section will be terminated.

#### 19 JUL 2021

Start using FPOS (Profile and User Creation)

CAAT creates administrator user and air operators submit documents for their carrier's profile.

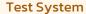

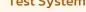

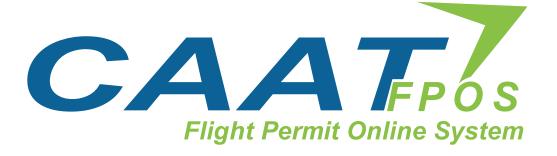

# FPOS Overview What is FPOS?

FPOS (Flight Permit Online System) is an online system for all aircraft registrants to request permission prior flying over, in, out of the Kingdom of Thailand including take off, land and make a technically stop for related organization to considerate and issue a flight permit which can be used for each organization's purpose.

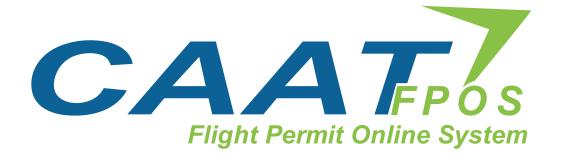

#### What is FPOS?

#### **FPOS Functionalities**

- Considerate permit request and approval
- Check for the time slot for schedule flight
- Issue the permit request document
- Arrange a daily report on permit approvals.
- Monitor the flight approvals via
   Dashboard
- Submit the permit request for Air Operators/Agents

# **FPOS User Group**

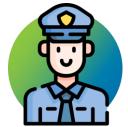

- Permit request approver (CAAT)
  - Flight Permit
  - Slot Coordinator

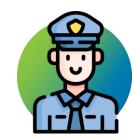

- 2 Related units
- Other CAAT departments

ERD, OPS, AGA, ANS, AIR, APD, ITD

- Related organizations
- 1) Aeronautical Radio of

Thailand Ltd.

- 2) Royal Thai Air Force
- 3) Department of Airports

4) Bangkok Airways Public

**Company Limited** 

- 5) U-Tapao Airport
- 6) Airports of Thailand Public

Company Limited

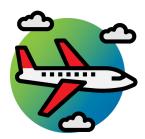

- 3 Permit requester
  - Airlines
  - Operators
  - Agents

# **User Registration**

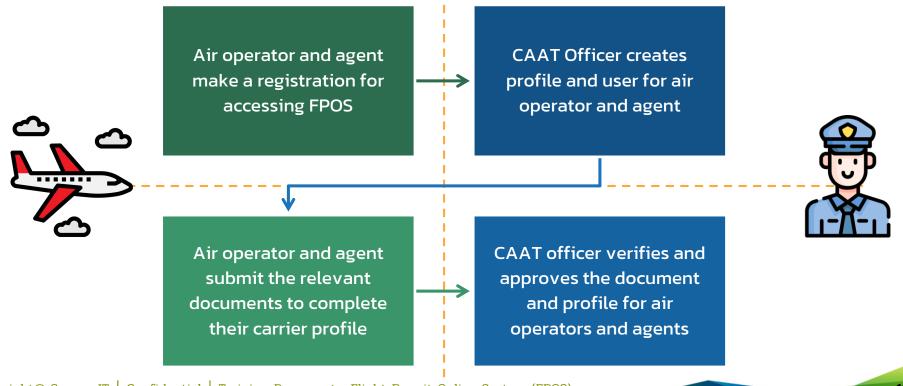

# **User Registration**

Fill in the FPOS
 Registration Form
 including carrier
 information and carrier
 administrator details.

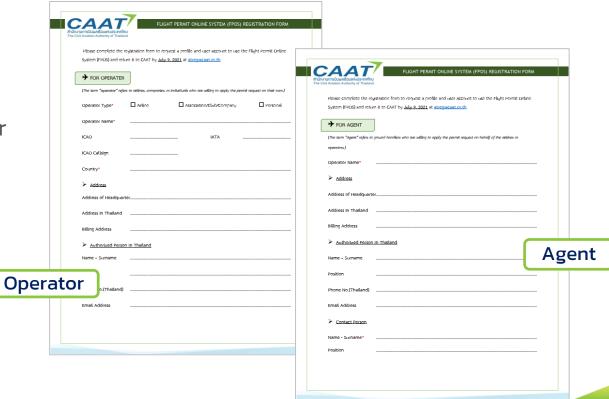

# **User Registration**

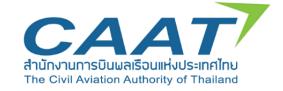

Contact CAAT for FPOS Registration Form via E-mail;

E-mail: atreg@caat.or.th

#### Note:

- Carrier administrator's password will be sent through provided email.
- For the first log-in, user will be forced to change password.

## **FPOS Workflow**

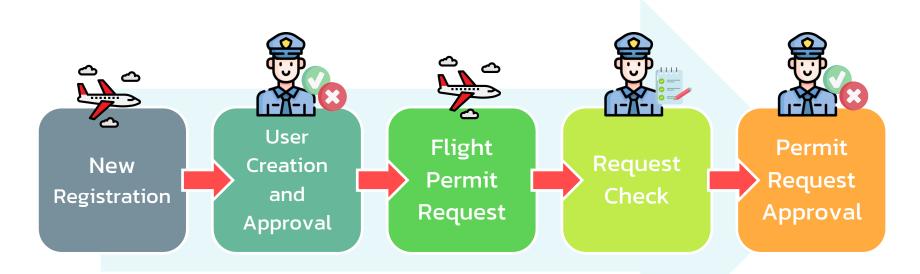

# Roles and Responsibilities of relevant organizations

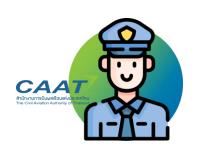

**CAAT** 

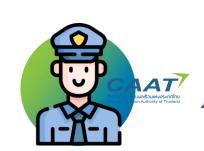

**Related Units** 

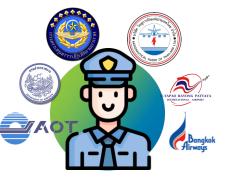

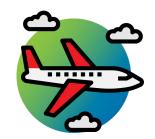

Air Operators or Agents

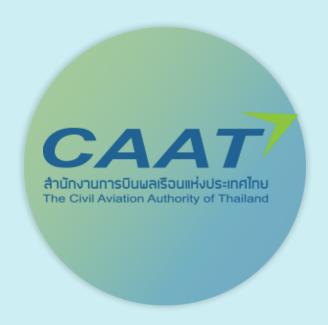

# Roles and Responsibilities CAAT

- To provide the Flight Permit Online System
   (FPOS)
- To considerate permit request and approval for air operators and agents
- To announce the commence date of using the system

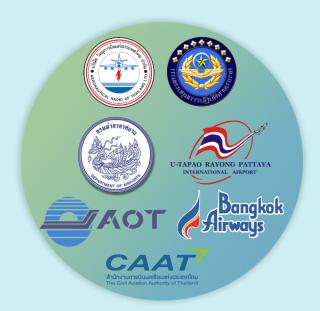

## Roles and Responsibilities

#### **Related Units**

- To access to the permit approvals
- To arrange a report on flight approvals in order to use for the organization's mission

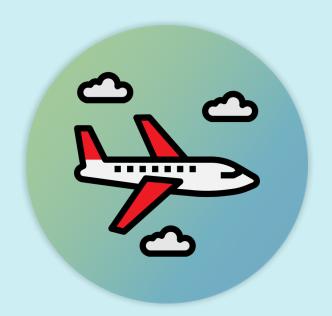

#### Roles and Responsibilities

## **Air Operators and Agents**

- To submit related documents (e.g. AOC, AOL, and Aircraft Licensing) for applicant verification to the Civil Aviation Authority of Thailand (CAAT).
- To request for flight permit of overflying, landing, taking off or making a technical stop in any area and airspace of Thailand.
- To submit flight schedule plans prior commencing air service to the Civil Aviation Authority of Thailand (CAAT).

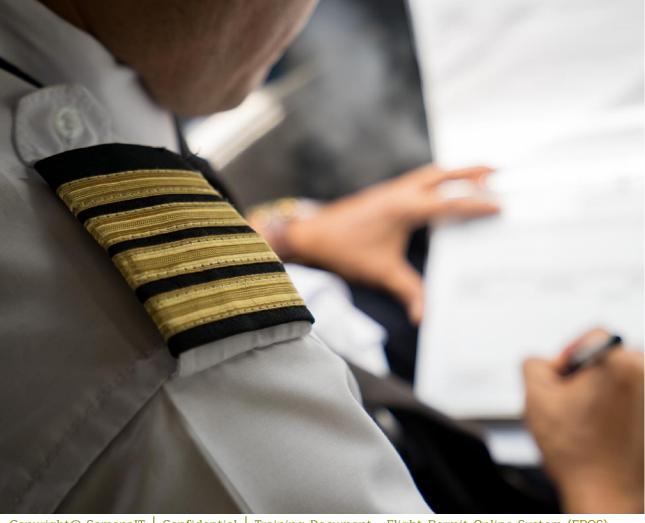

FPOS
Functions
and
Procedures

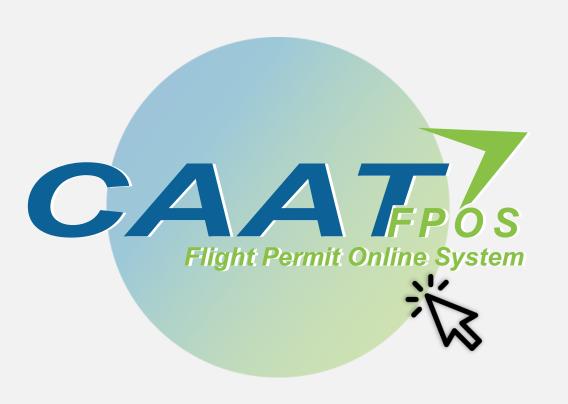

# System Accessing

Username (Registered E-mail)

\*\*\*\*\*

Login

<u>Forgot Password?</u>

**System Accessing** 

## **Log into FPOS**

**Enter URL**:

https://fpos.caat.or.th

Click [Login] button to log into the system

# Reset Password

New Password

Confirm New Password

**System Accessing** 

## **Log into FPOS**

For the first log-in, user will be forced to change password.

Click [Change Password] button to change password

**Change Password** 

Forgot Password?

Invalid user ID or password. Enter your username Enter your password € CAPTCHA

Login

**System Accessing** 

## **Log into FPOS**

#### Note:

- In case of entering wrong password 3 times, CAPTCHA will be shown in the 4th attempt.
- If entering wrong password over4 times, the user will beautomatically locked.

User ID locked.

Enter your username

Enter your password

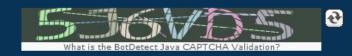

CAPTCHA

Login

<u>Forgot Password?</u>

#### **System Accessing**

#### **Locked User**

#### Note:

- For carrier administrator user,
   please contact CAAT
   Administrator to unlock the user.
- •For carrier normal user, please contact your carrier administrator to unlock the user.

Enter your username

Enter your password

Login

Forgot Password?

Forgotten

**Password** 

Click [Forgot Password?] to reset password

# Forgot Password

Please enter your email.

Enter the registered e-mail

Reset Password

**System Accessing** 

# Forgotten Password

Click [Reset Password] button to reset password

\*\* Reset password will be sent automatically to the registered email.

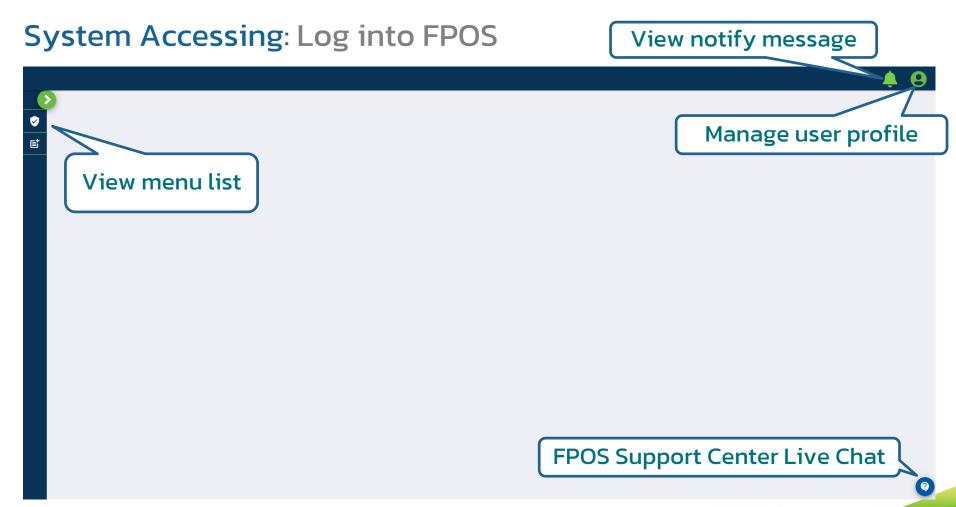

# **System Accessing: FPOS Support Center Live Chat**

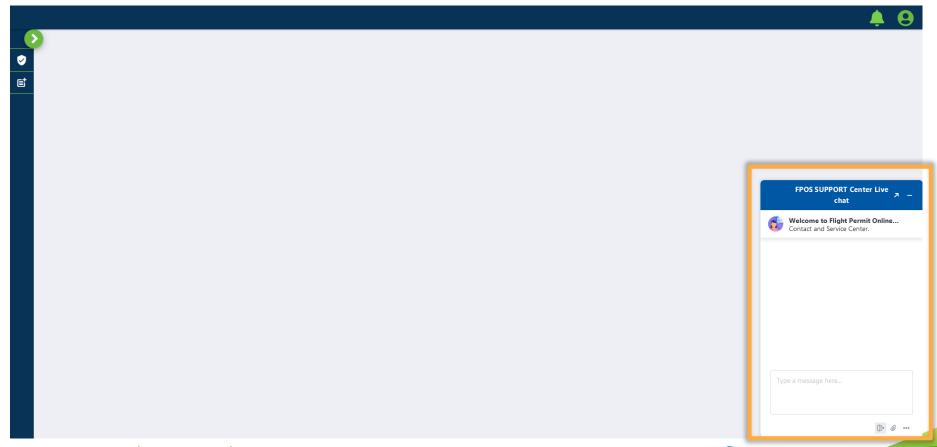

### **System Accessing: Notification**

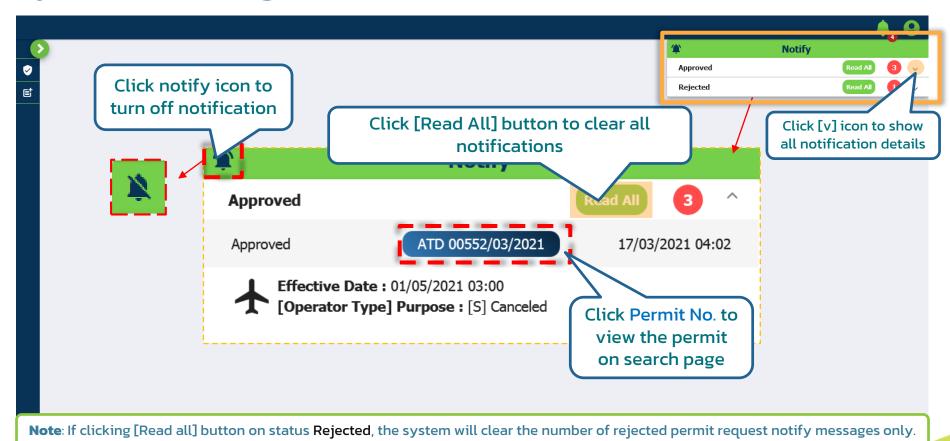

## System Accessing: Notification > Search

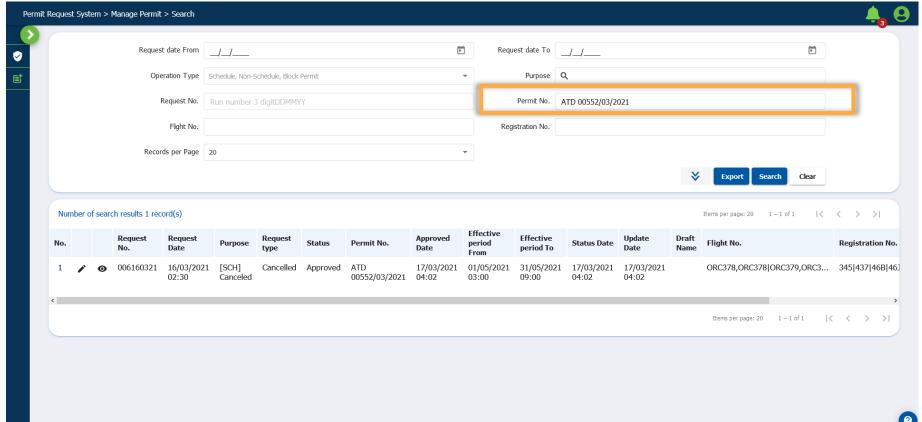

# **System Accessing: Change Password**

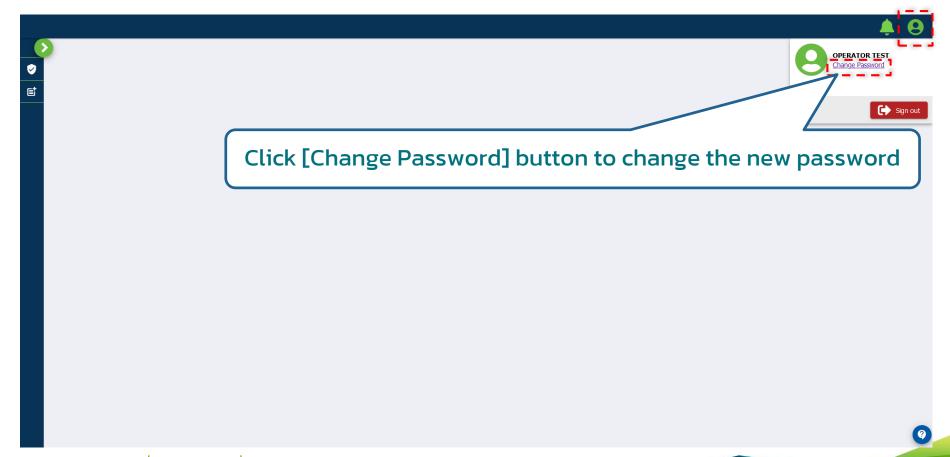

## **System Accessing: Change Password**

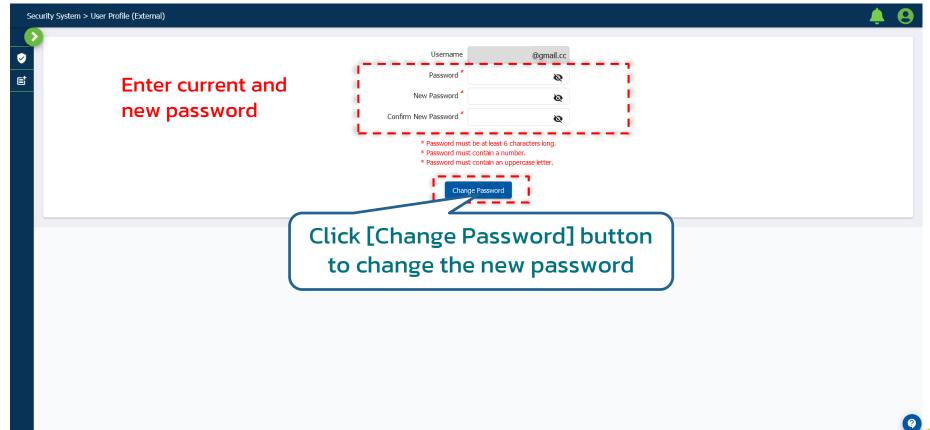

## System Accessing: Log out of FPOS

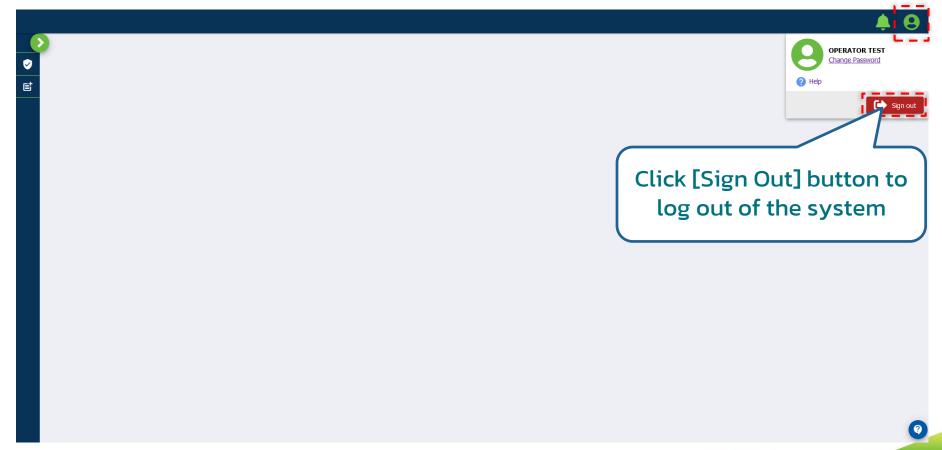

## System Accessing: Log into FPOS

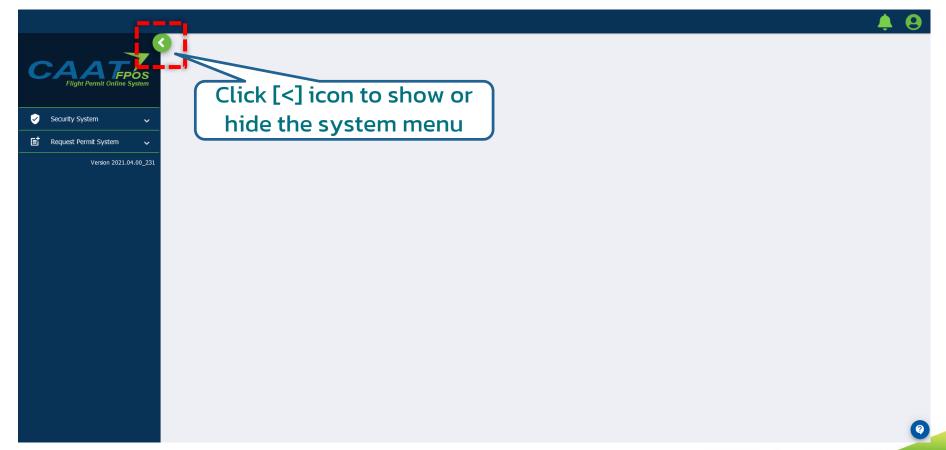

# **User Group**

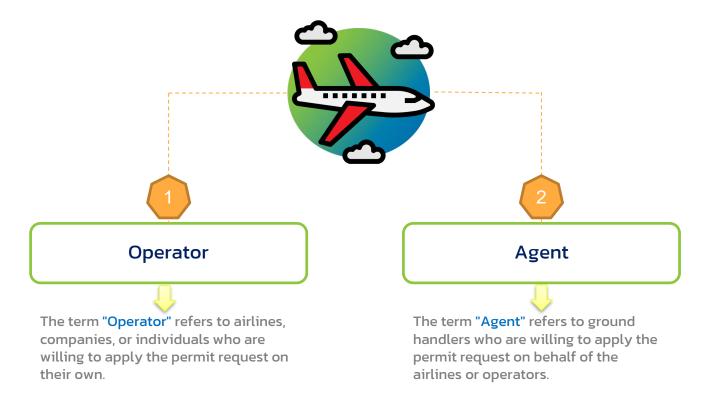

# Air Operators/Agents User Group

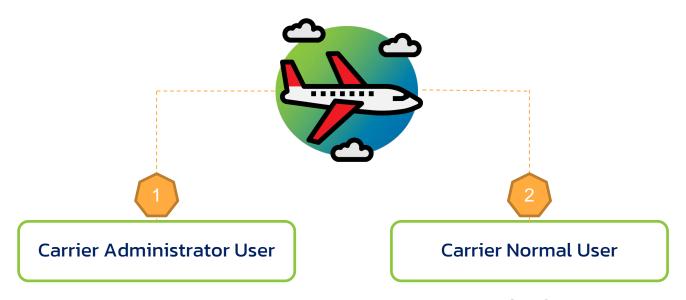

- Manage users within the carrier
- Submit related documents (e.g. AOC, AOL, and Aircraft Licensing) and other related documents.
- Request for a flight permit.

Request for a flight permit.

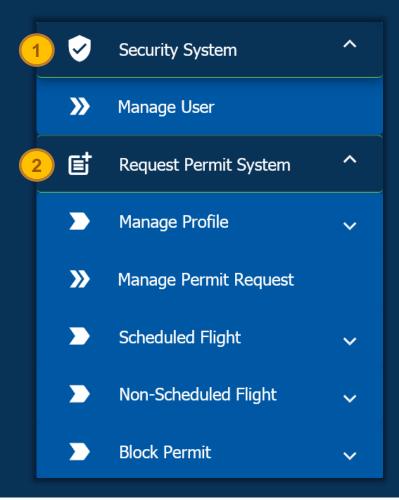

## FPOS Functions Menu list

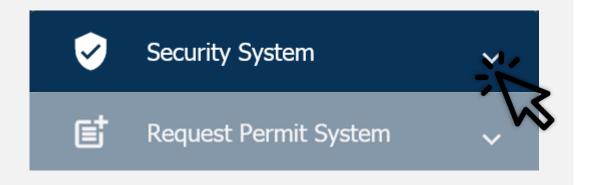

# **Security System**

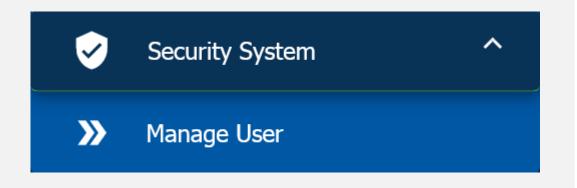

## **Security System**

Security System is designed for carrier administrator to manage users within the carrier.

The system provides "Manage User" function.

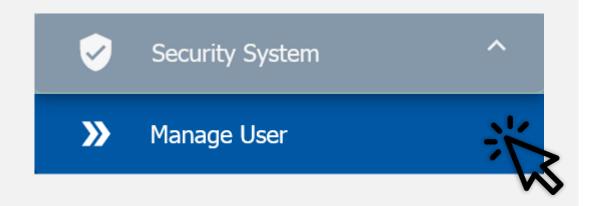

## Manage User

Manage User allows carrier administrator to search, add and modify users within the carrier.

## Manage User: Add

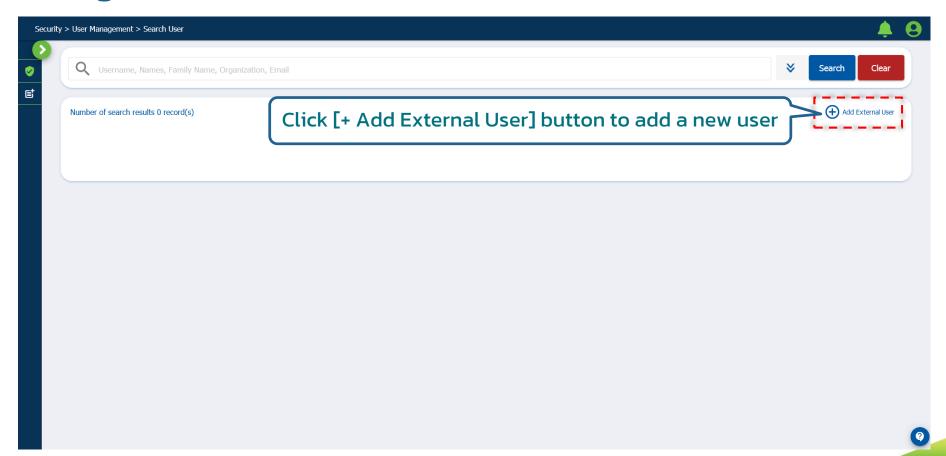

## Manage User: Add New User

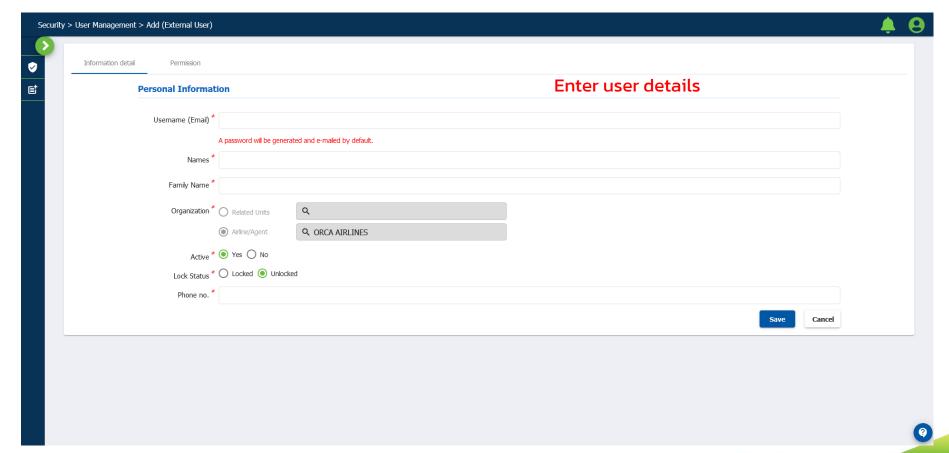

## Manage User: Add New User

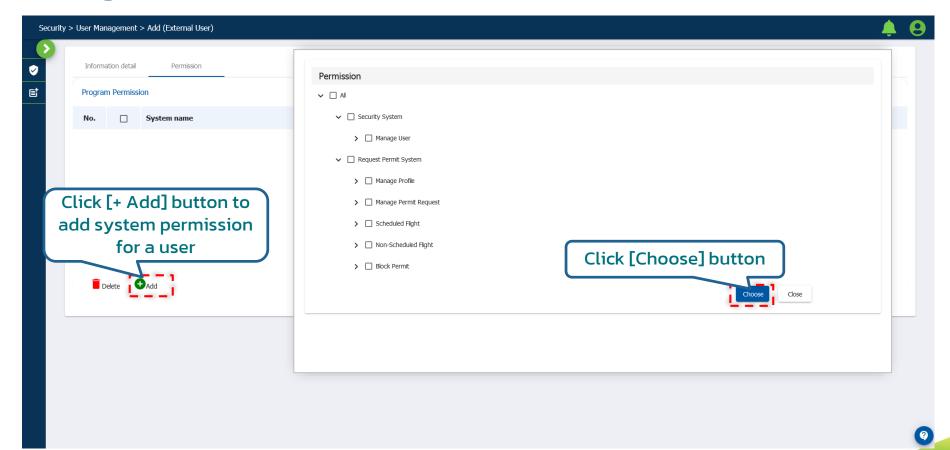

## Manage User: Add New User

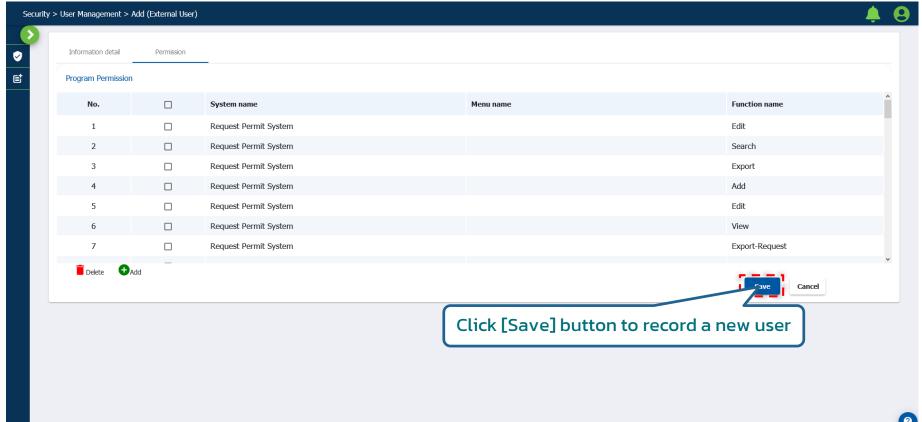

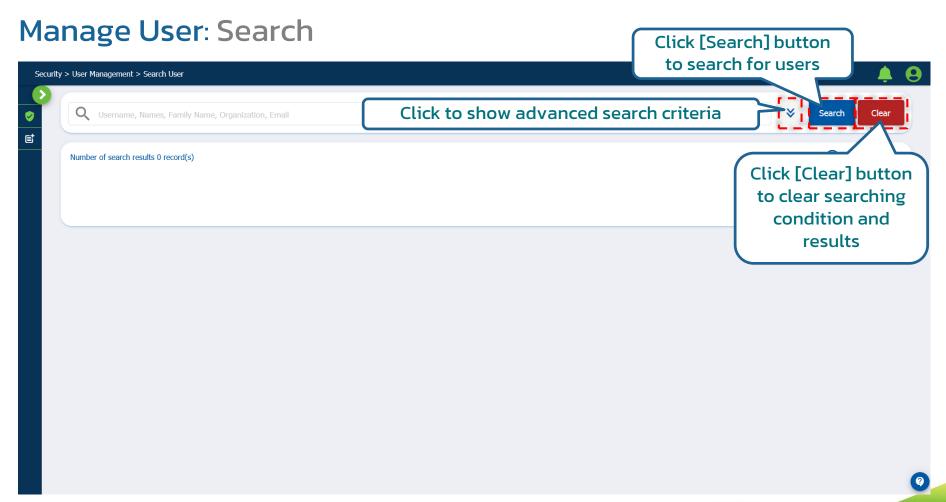

#### Manage User: Search

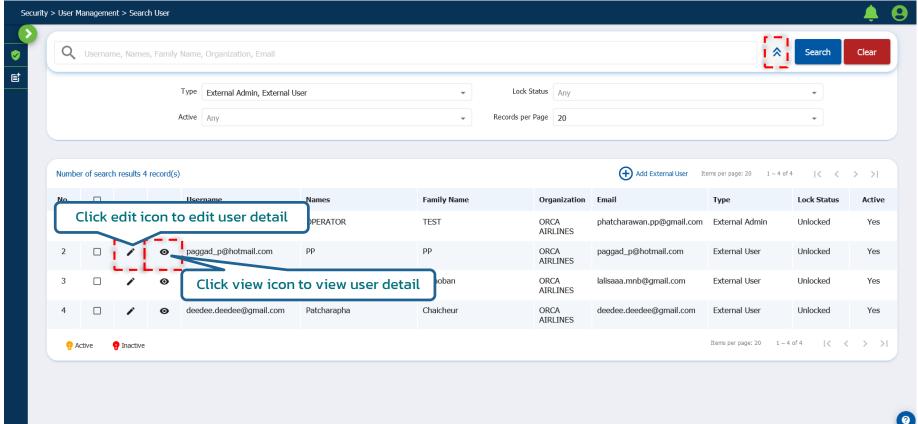

## Manage User: Edit

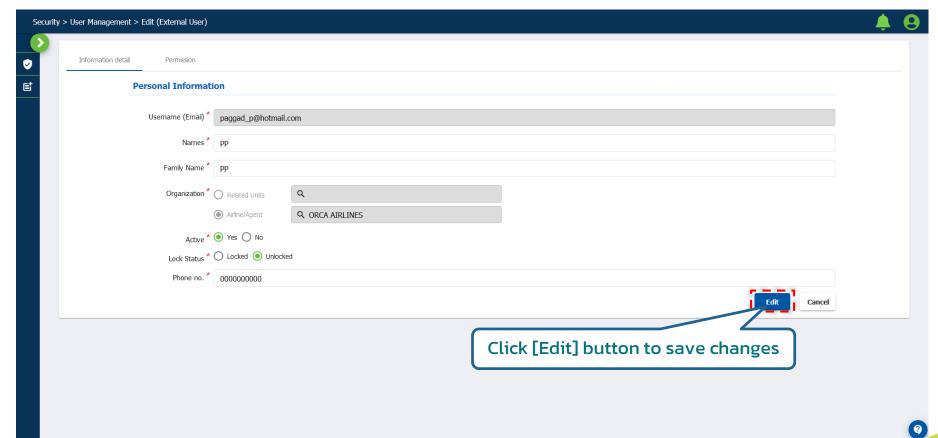

## Manage User: View

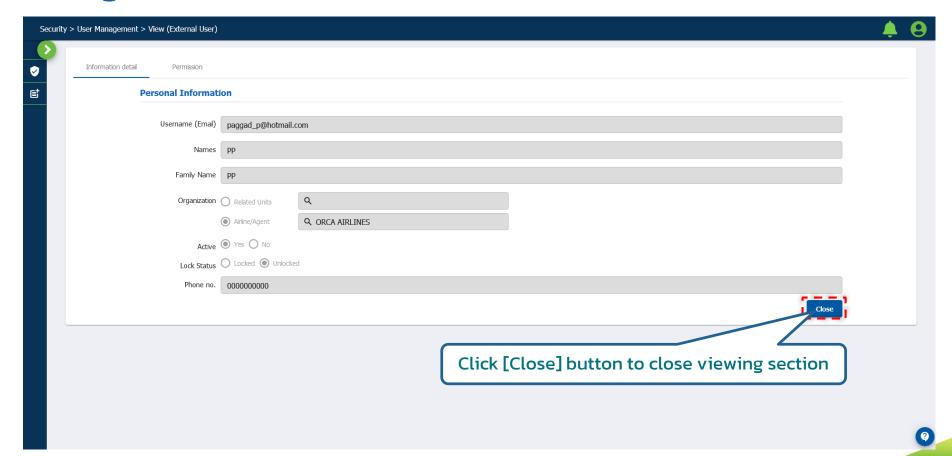

## Manage User: Activate User

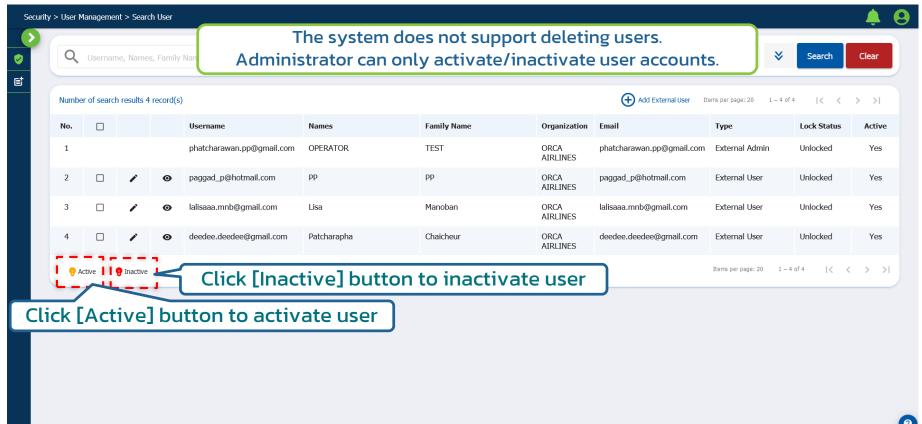

## Manage User: Activate User

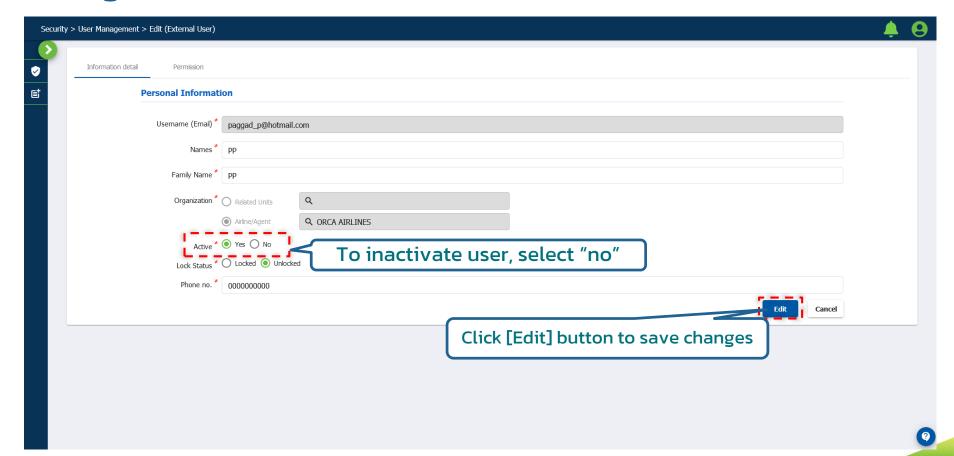

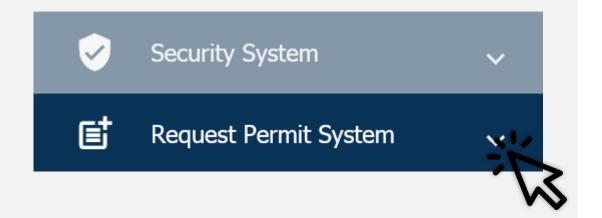

## Request Permit System

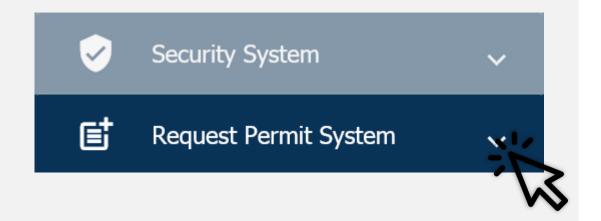

# Request Permit System

 Request Permit System allows a user to submit a request to fly over, fly in and fly out of the country including take off, land and make a technically stop.

#### **Permit Request System**

#### **Functions**

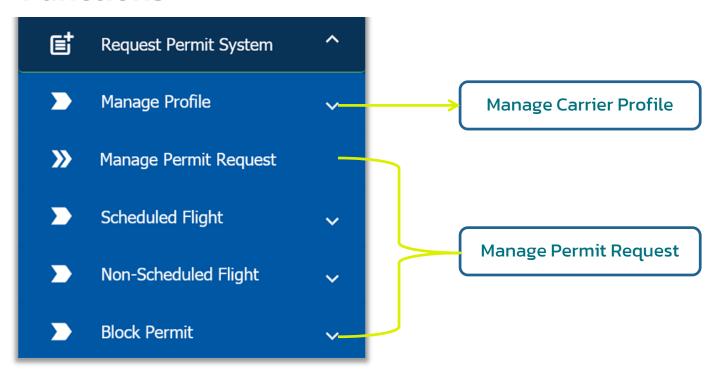

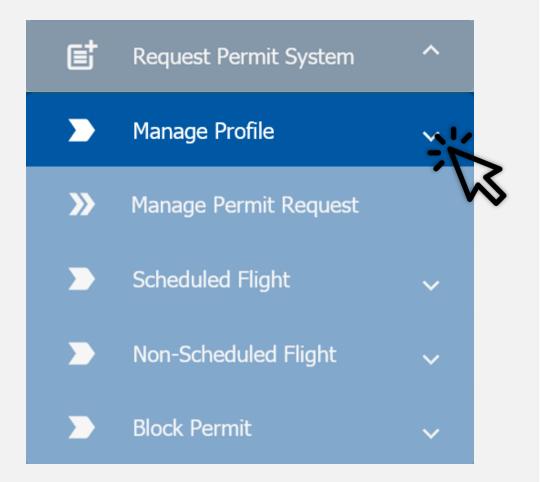

## **Manage Profile**

- Manage Profile allows administrators to modify carrier information such as operator and aircraft information.
- It consists of one function for each profile category;
  - Operator Profile for "Airline",
     "Association/Club/Company" or
     "Personal" or
  - Agent Profile for "Agent"

## **Operator Profile**

For "Airline", "Association/Club/Company" or "Personal"

## **Operator Profile:** Required documents

| Operator Type            | Required documents to submit                                                                                                    |                                                                                                    |
|--------------------------|----------------------------------------------------------------------------------------------------|----------------------------------------------------------------------------------------------------|
| Airline                  | Certification and licensing documents such as Air Operator's Certificate (AOC) including Agent information — For non-Thai airlines Air Operator's License (AOL) — For Thai airlines | Aircraft licensing documents such as Certificate of Registration (COR), Certificates of Airworthiness (COA), Insurance and Lease. |
| Association/Club/Company | Certification and licensing documents such as Association/Club/Company's Registration                                                                                               |                                                                                                    |
| Personal                 | Certification and licensing documents such as Private Aircraft Operating License                                                                                                    | <b>Note:</b> User can submit other related documents if any                                                                       |

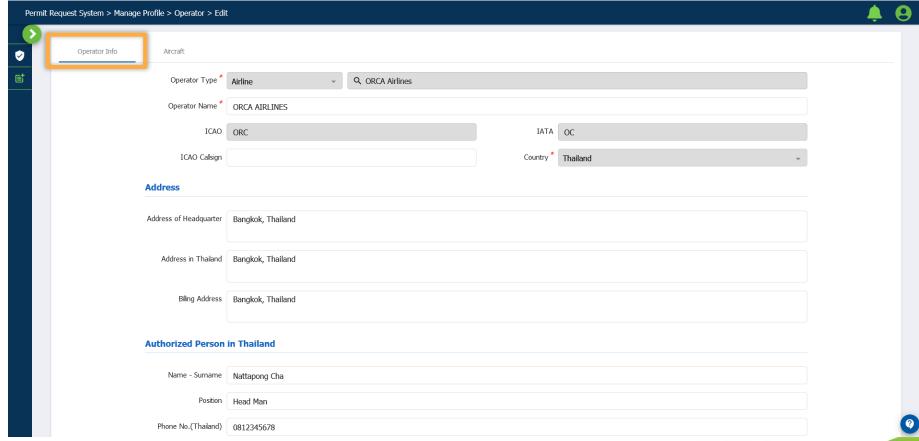

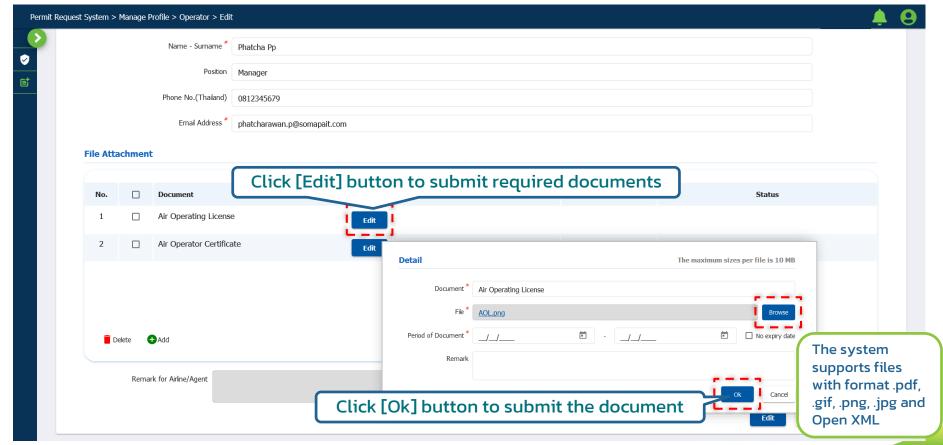

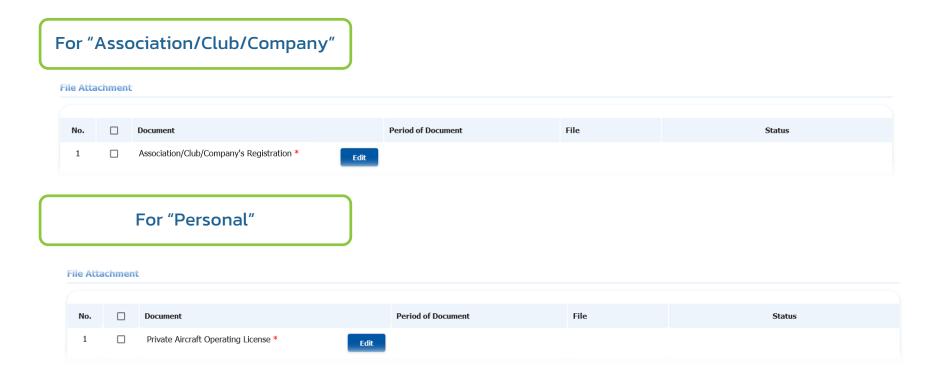

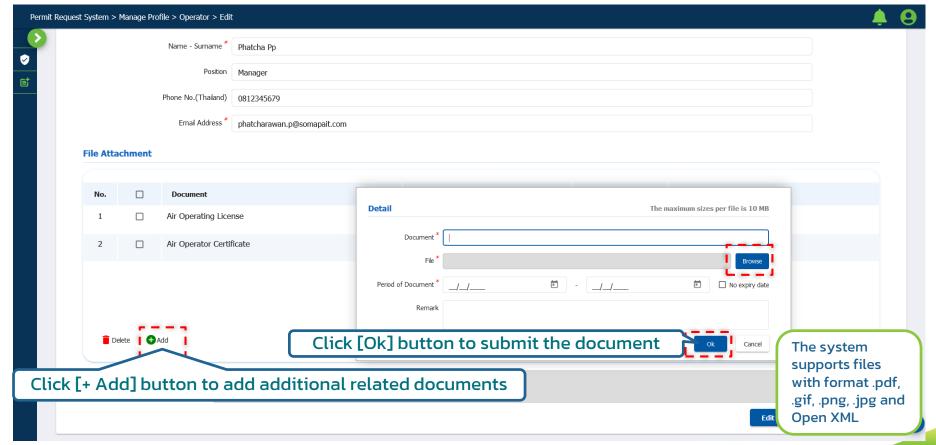

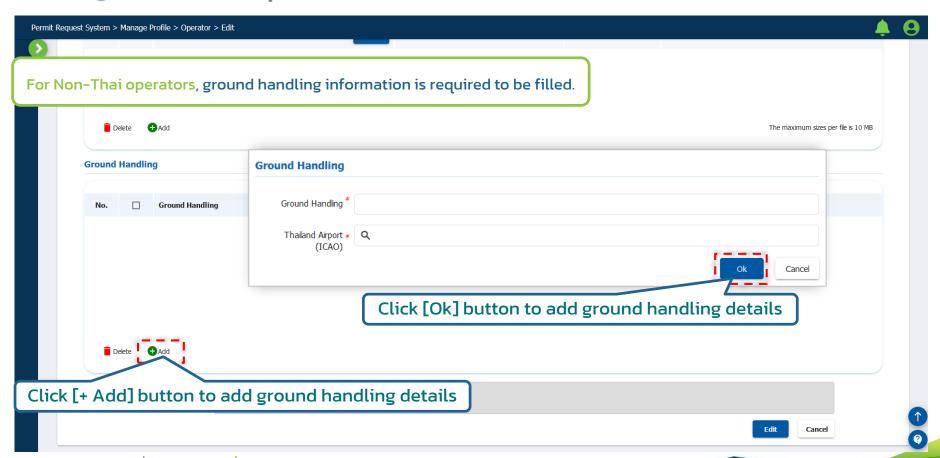

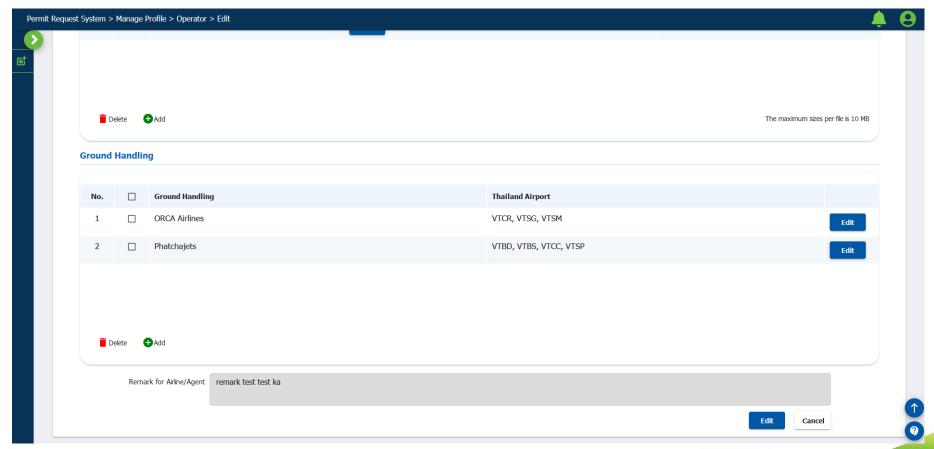

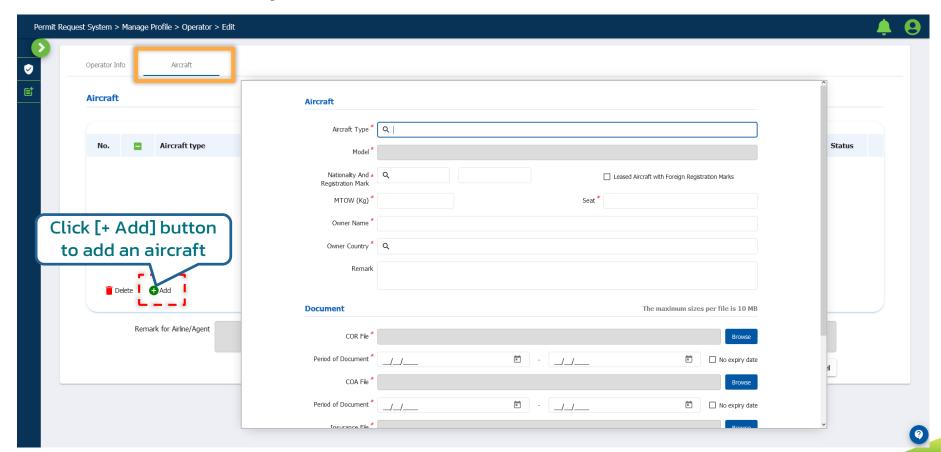

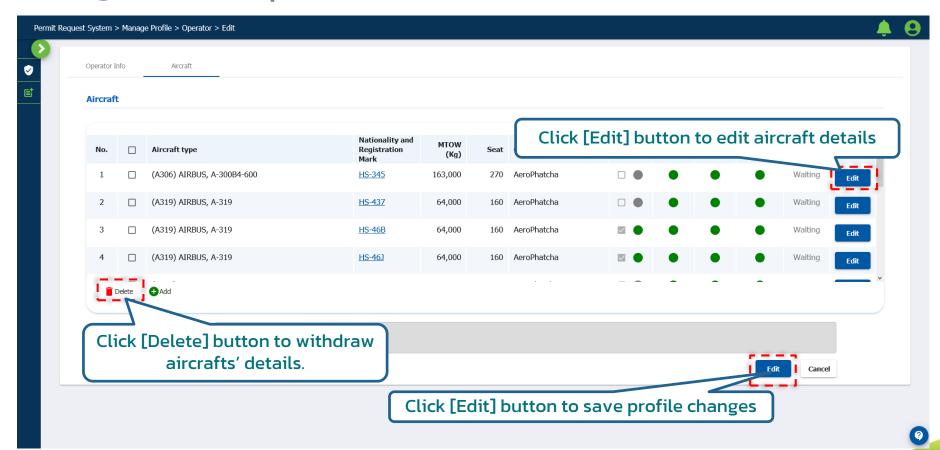

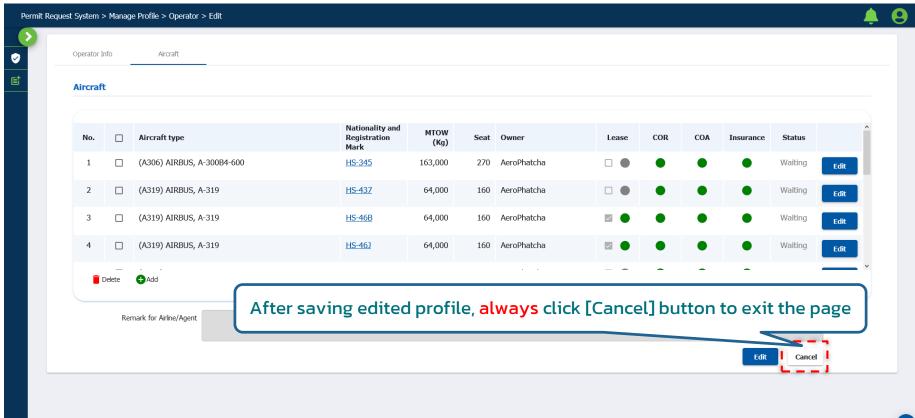

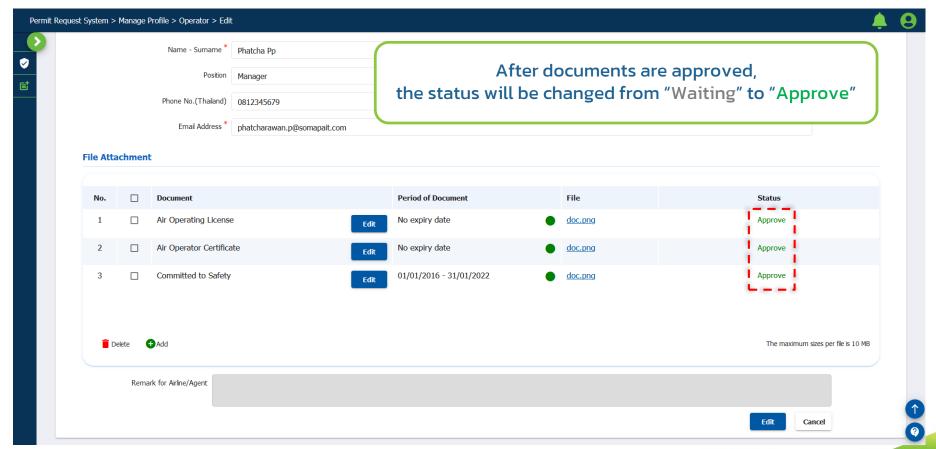

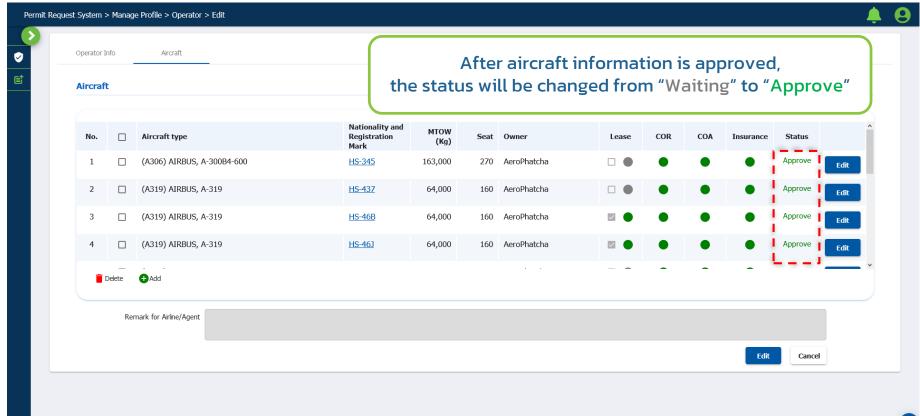

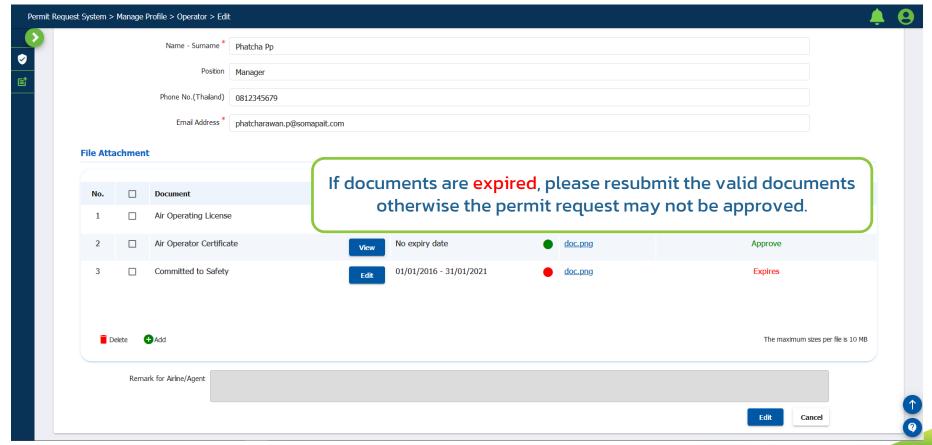

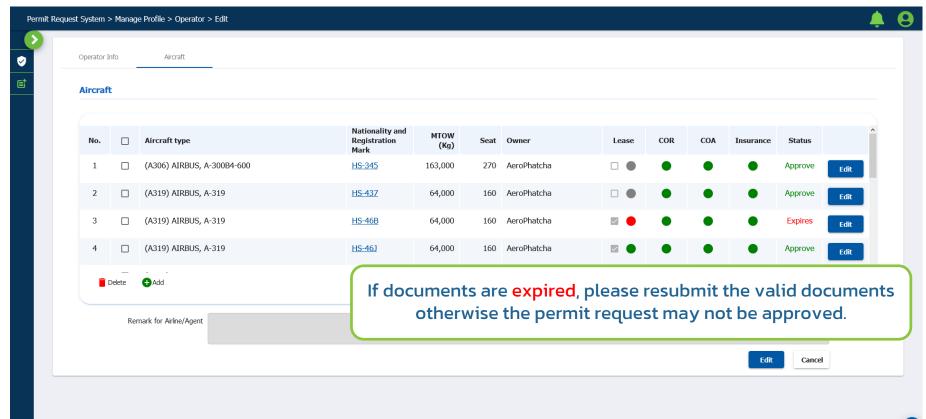

## **Agent Profile**

For "Agent"

## **Agent Profile:** Required documents

Required documents to submit for profile approval;

- 1. Company's Registration \*
- 2. Authorized Agent \*

Note: User can submit other related documents if any

## Manage Profile: Agent Profile

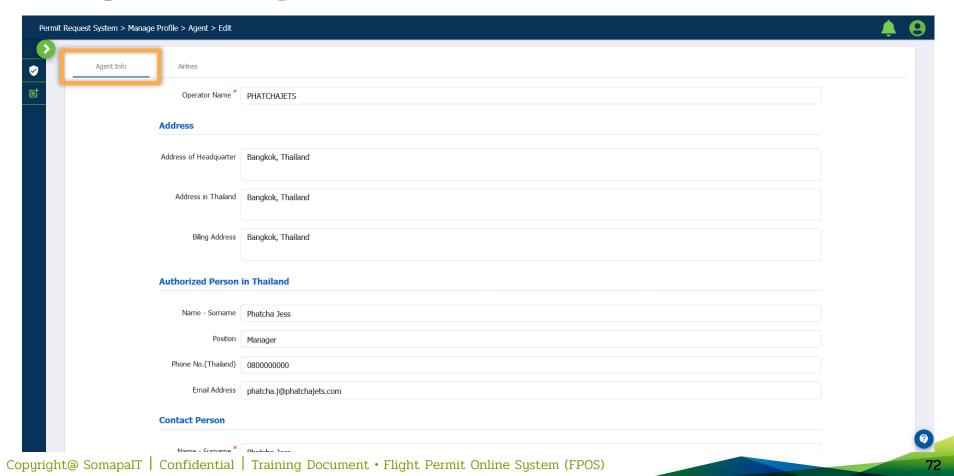

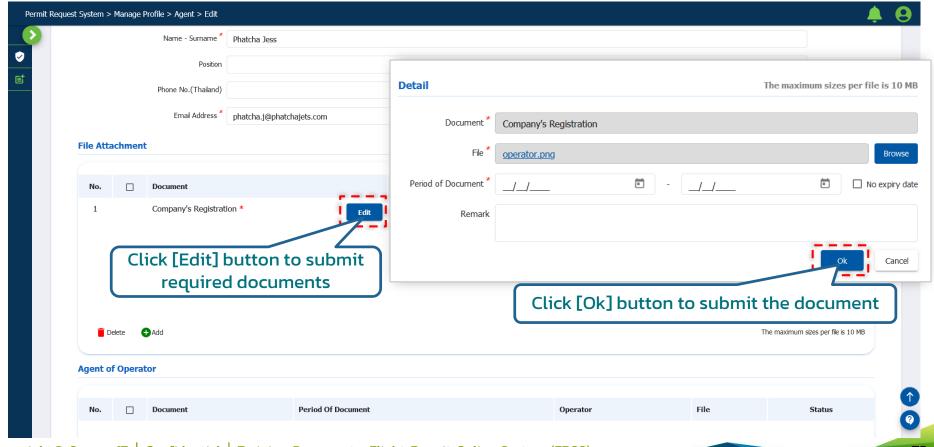

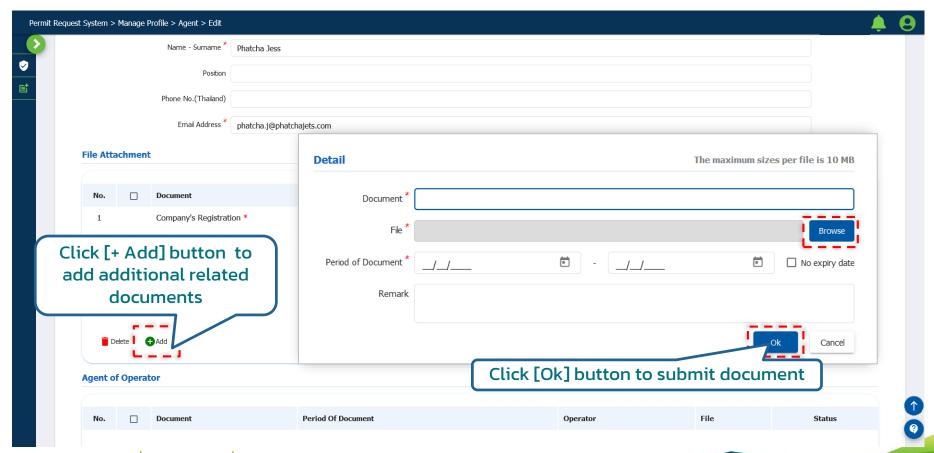

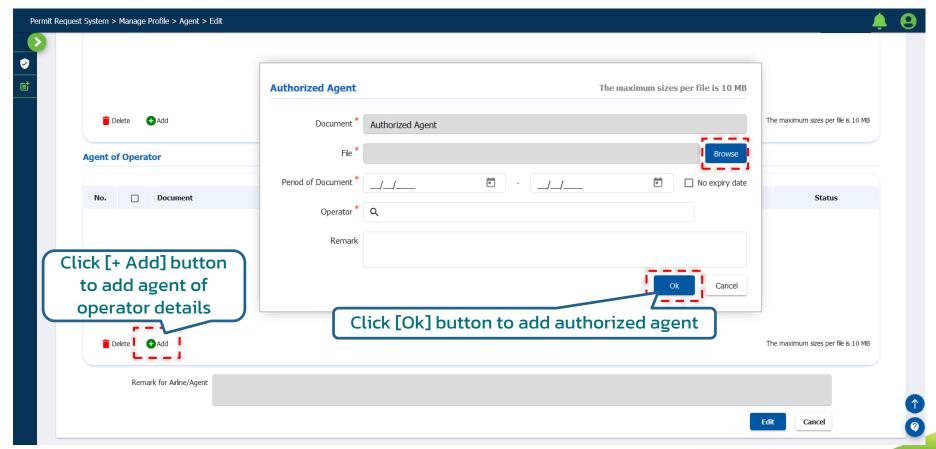

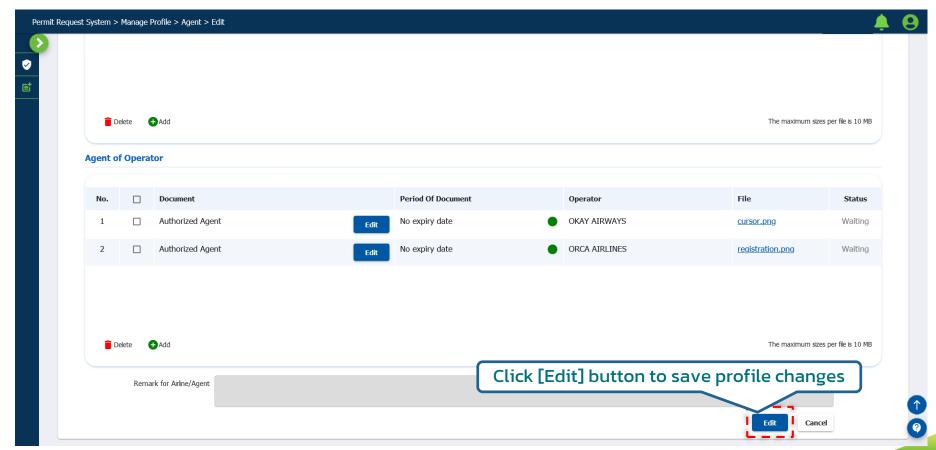

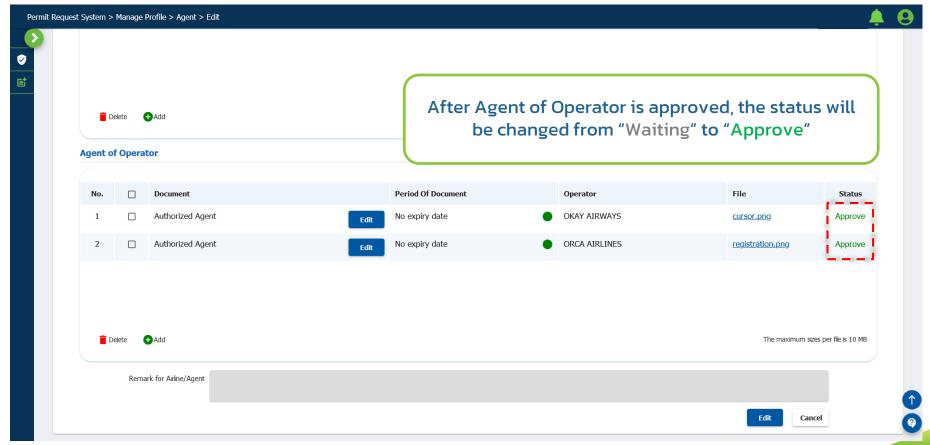

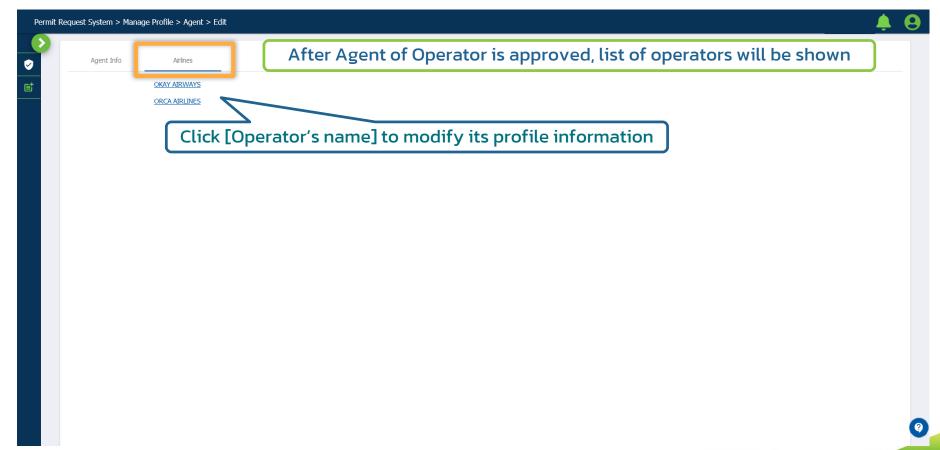

## How to request for a flight permit?

#### **Functions**

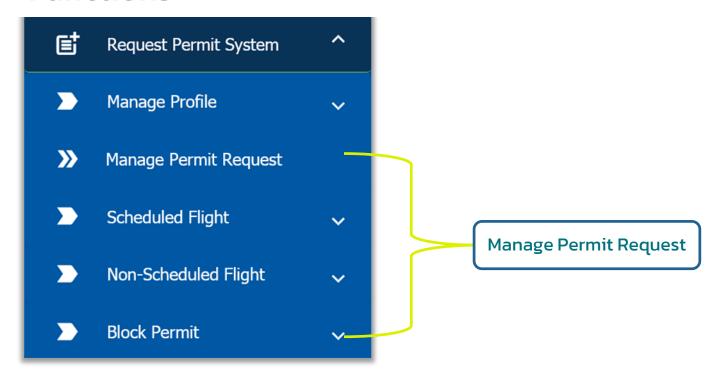

#### **Request Types**

|                     | Scheduled                     | Non-Scheduled                            | Block            |
|---------------------|-------------------------------|------------------------------------------|------------------|
| New                 | (+ Marketing airline details) | •                                        | •                |
| Revise              |                               | (Revise, Additional,<br>Additional ACFT) |                  |
| Additional          |                               |                                          | (Aircraft, Port) |
| Cancelled           | •                             |                                          |                  |
| Additional ACFT     | •                             |                                          |                  |
| Resume Flights      | •                             |                                          |                  |
| FOC/ Additional Pax |                               | •                                        |                  |

#### How to request for a scheduled flight permit?

- Enter permit details (Season, operator and purpose of flight)
- 2. Enter flight schedule details (Flight number, effective period, DOP, aircraft type, route, ETD (HH24:MI/UTC), ETA (HH24:MI/UTC) and codeshare)
- 3. If being marketing airlines, enter marketing airlines details (for New Application only)
- 4. Enter details in Note & Contact if any
- 5. Add additional related documents in Document List if any
- 6. Click [Submit] button to submit a request or Click [Save Draft] button to draft a request

#### Scheduled Flight: Purpose of Flight

- Cargo
- Overfly
- Pax-Cargo: Passenger and Cargo

#### **Scheduled Flight: New Application**

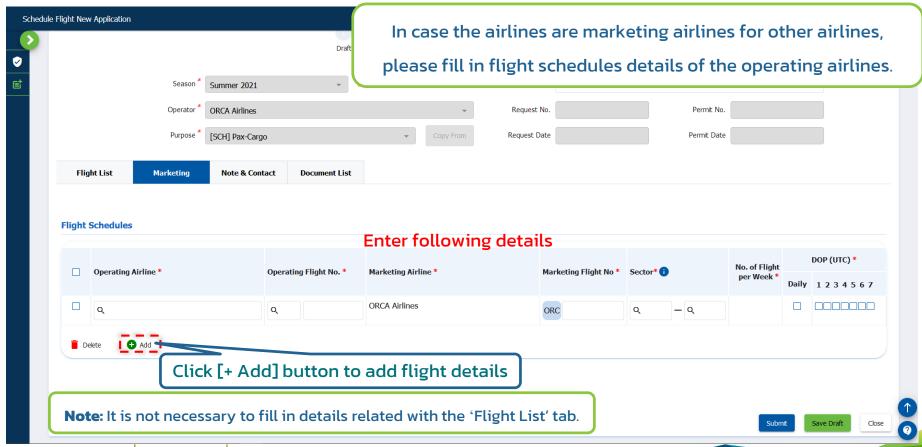

#### How to request for a non-scheduled flight permit?

- 1. Enter permit details (Purpose of flight and TFC proviso)
- 2. Enter operated aircraft type of the flight
- 3. Enter flight schedule details (Flight number, effective period, DOP, route, ETD (HH24:MI/UTC), ETA (HH24:MI/UTC) and codeshare flight number)
- 4. Add additional related documents in Support Document if any
- 5. Enter details in Note & Contact if any
- 6. Enter ground handler of Thailand's airports details in Ground Handling
- 7. Click [Submit] button to submit a request or Click [Save Draft] button to draft a request

- Non-Scheduled Flight
  - >> New Application
  - Revise

>>> FOC Pax / Additional Pax

### Non-Scheduled Flight

There are 3 request types;

- New Application
- Revise
- FOC Pax/ Additional Pax

#### Non-Scheduled Flight: Purpose of Flight

- Overfly
- Technical Landing
- Own Use Charter
- Ambulance
- Inclusive Tour Charter
- Pax Charter

- Repatriation Flight
- Extra Flight
- Cargo Flight
- Ferry Flight
- Demonstration Flight
- Other

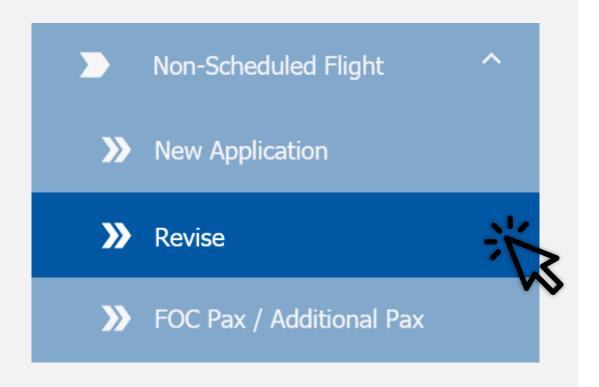

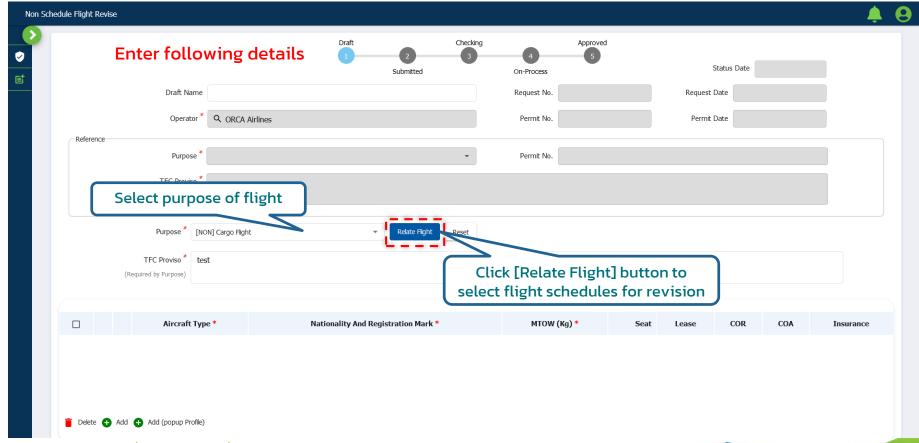

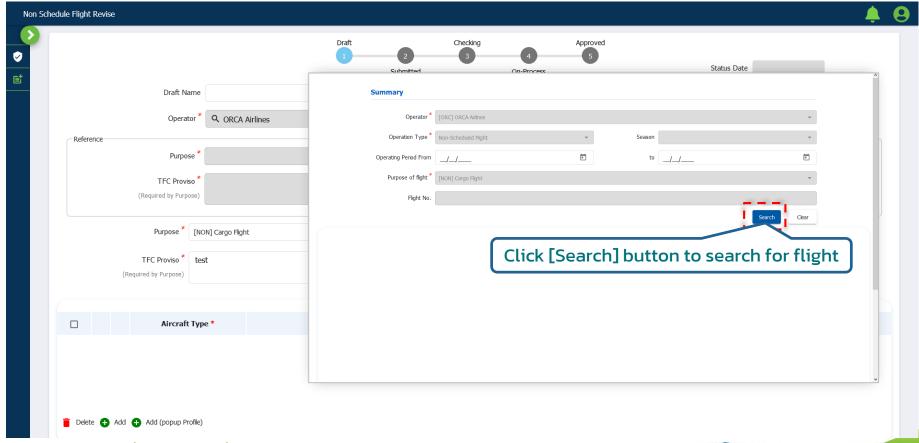

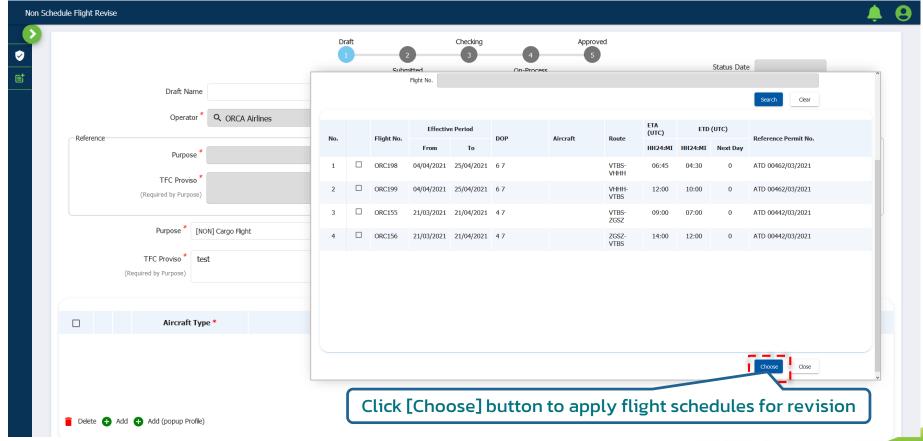

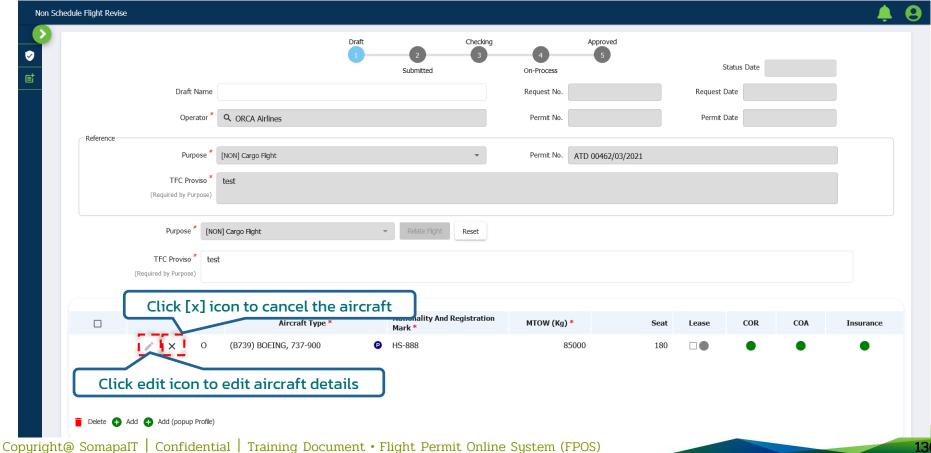

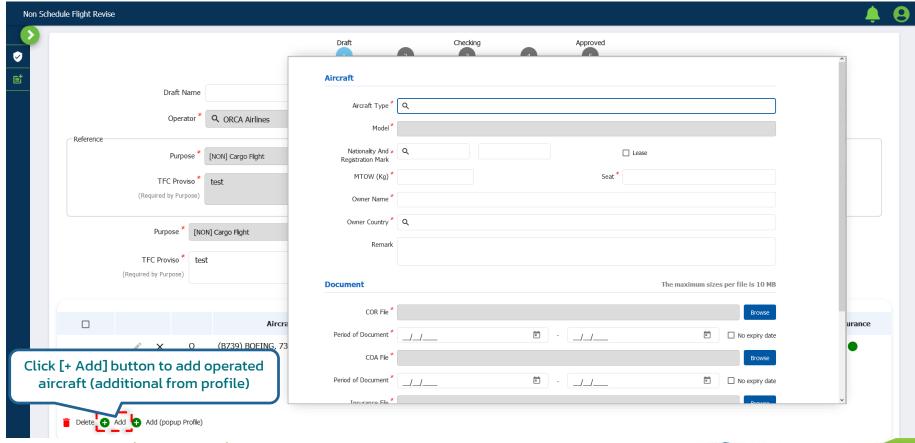

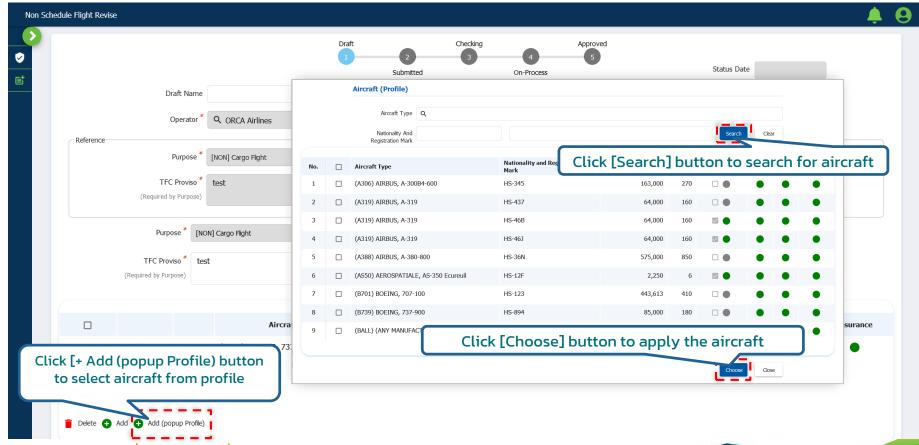

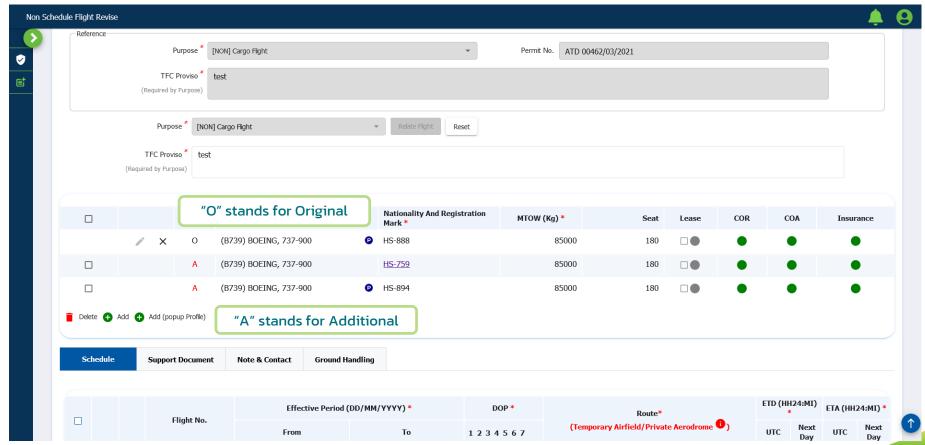

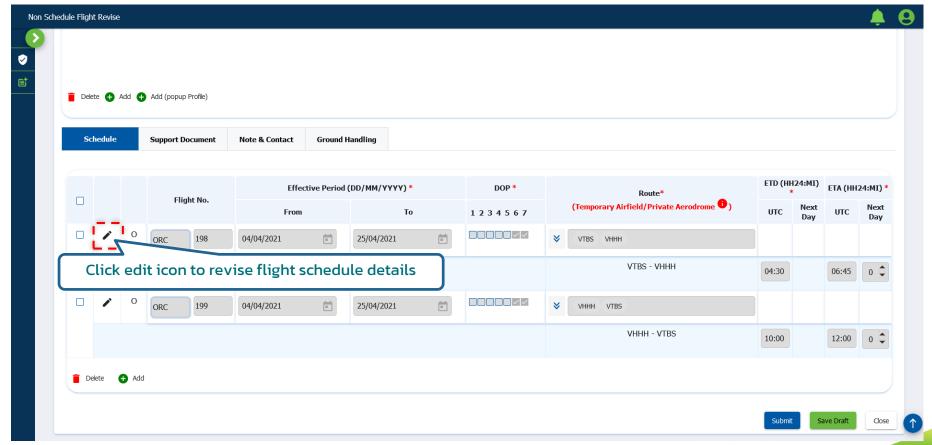

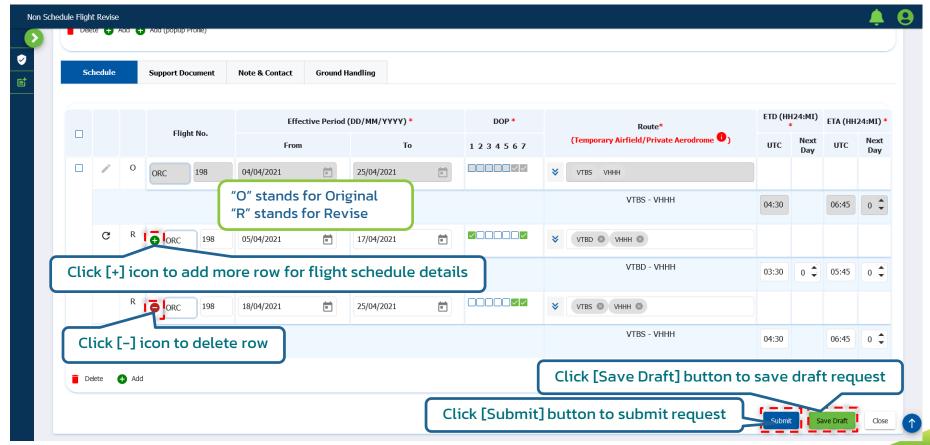

#### How to request for a block permit?

- 1. Enter operator details
- 2. Add additional related documents if any
- 3. Enter aircraft and port details
- Enter flight details (Purpose, time (UTC+7), effective period and other related details of the flight)
- Click [Submit] button to submit a request or Click [Save Draft] button to draft a request

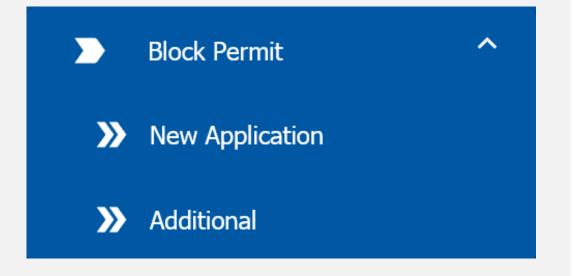

#### **Block Permit**

Block Permit have two request types:

- New Application
- Additional

#### **Block Permit**: Purpose of Flight

- Aerial Survey/ Aerial Photograph
- Balloon
- Hot Air Balloon
- Operate BLOCK PERMIT for 1 month
- Operate BLOCK PERMIT for 3 months
- Operate BLOCK PERMIT for 6 months
- Parachute

## How to follow and check status of a flight permit?

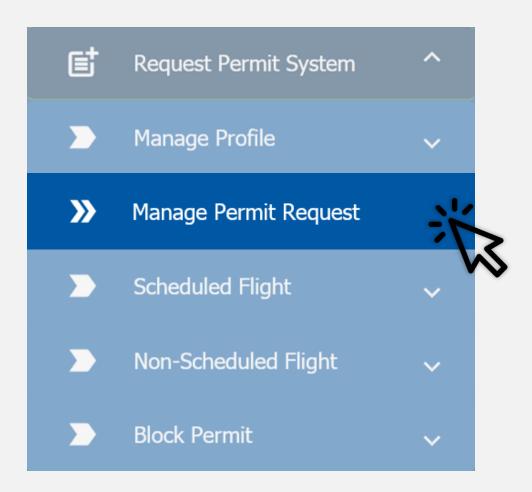

### Manage Permit Request

Manage Permit Request allows users to search, view, edit and export permit requests.

#### **Manage Permit Request**

#### **Permit Request Status**

Draft The request has been made but has not yet been submitted

Submitted The request is submitted to officer

Checking The request is being checked by officers

Correction The request needs to be corrected and resubmitted

On-Process The request has been checked and submitted for authorization

Approved The request has been approved

Rejected The request has been rejected

Cancelled The request has been cancelled by permit requester

### How to correct the permit request?

#### System Accessing: Notification > Correction

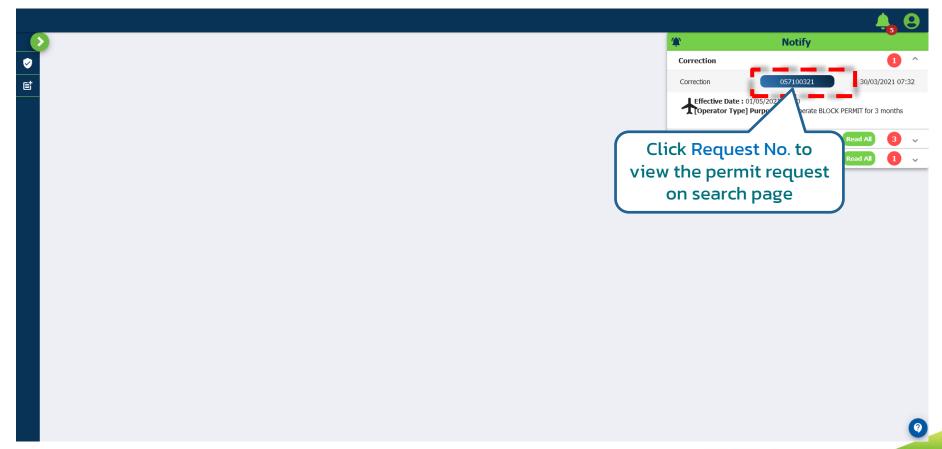

#### Manage Permit Request: Correction

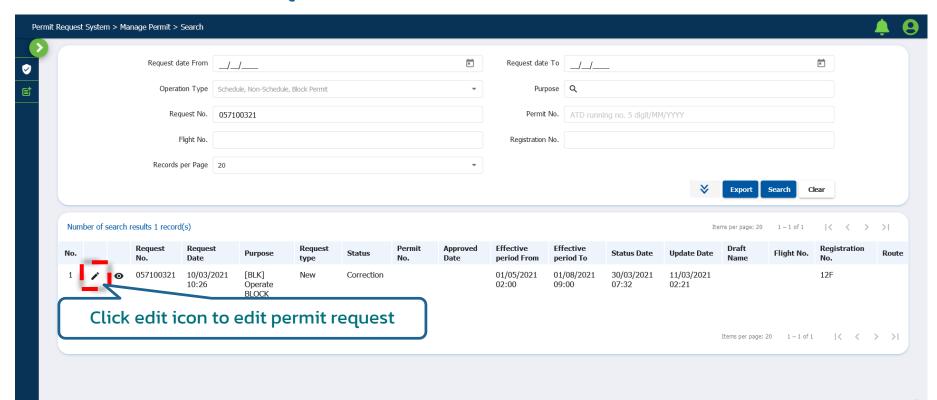

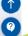

#### Manage Permit Request: Correction

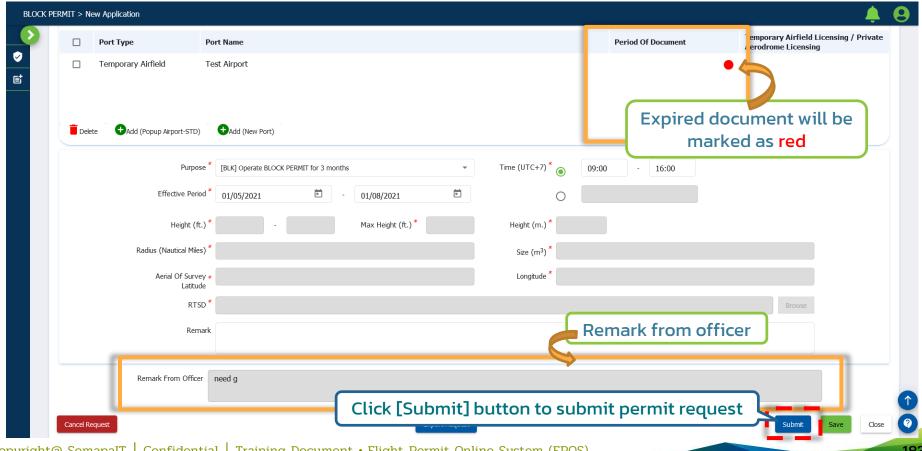

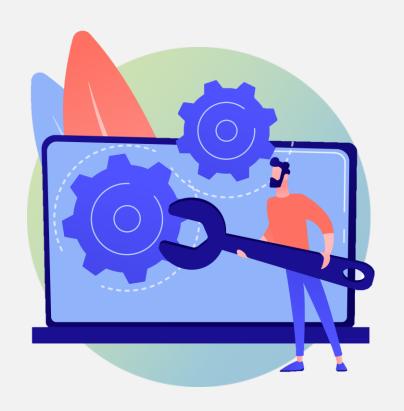

# Trouble Shooting

### Troubleshooting: (1)

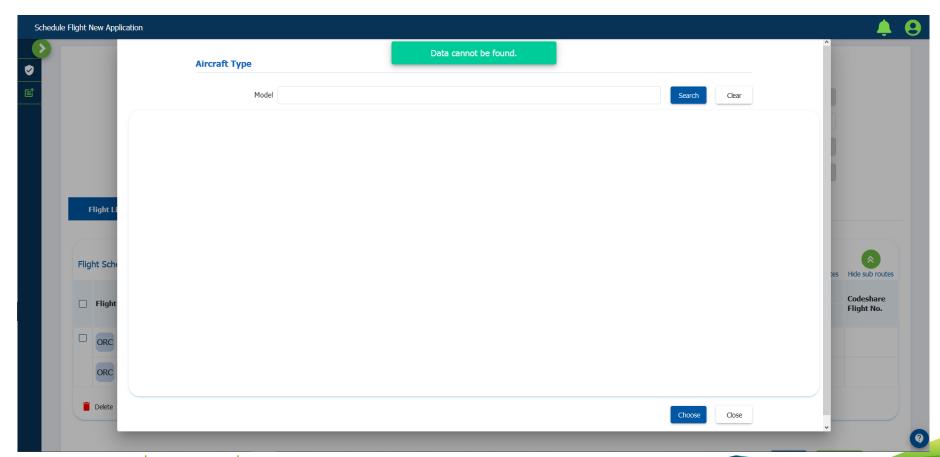

### Troubleshooting: (1)

### "Data cannot be found."

(No aircraft type to choose when requesting a scheduled flight permit.)

Cause: Aircraft <a href="has not">has not</a> been added into the system or approved by officers.

Approved aircraft models will only be shown in "Aircraft Type" popup.

#### Solution:

- 1. Add aircraft details in Operation profile.
- 2. Wait for approval.
- 3. Once approved, aircrafts will be shown to apply.

### Troubleshooting: (2)

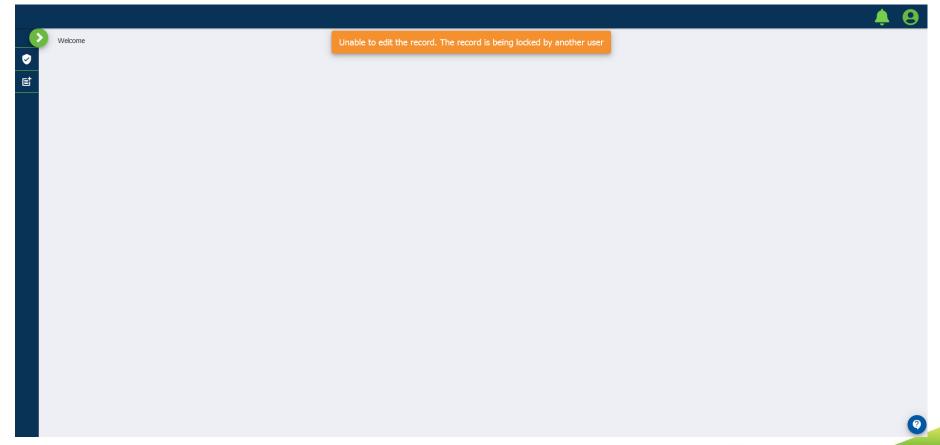

### Troubleshooting: (2)

Unable to edit the record. The record is being locked by another user.

Cause: This situation occurs when

- User desires to edit profile in [Manage Profile] while officers are managing the same profile or
- User desires to edit permit request while officers are checking that permit.

Solution: Wait for the officers to finish managing profile.

### Troubleshooting: (3)

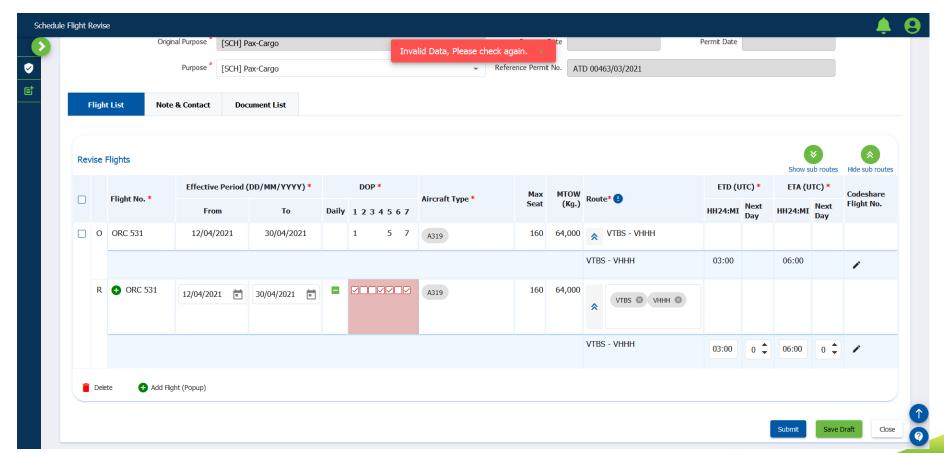

### Troubleshooting: (3)

DOP details in Flight Schedules cannot be changed e.g. from 3 DOP to 4 DOP when requesting a revise permit.

Cause: DOP of revise permit must have the same frequency as the original

permit. For ex, this revise permit should have 3 DOP.

Solution: In case there are more than one flights in the permit,

- 1. Request for a Cancelled permit for that flight.
- 2. Request for an Additional permit and filled in 4 DOP.

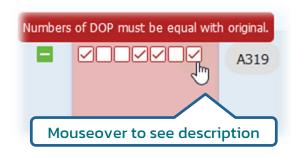

### Troubleshooting: (3)

DOP details in Flight Schedules cannot be changed e.g. from 3 DOP to 4 DOP when requesting a revise permit.

#### Solution:

In case there is only one flight in the permit,

- 1. Request for a Cancelled permit.
- 2. Then, request for a New Application permit

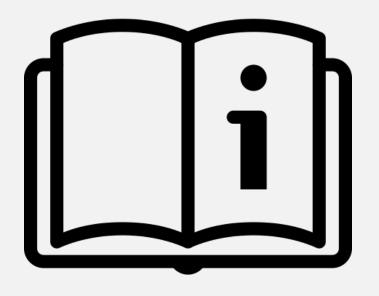

# Help System

### Help System: User Guideline

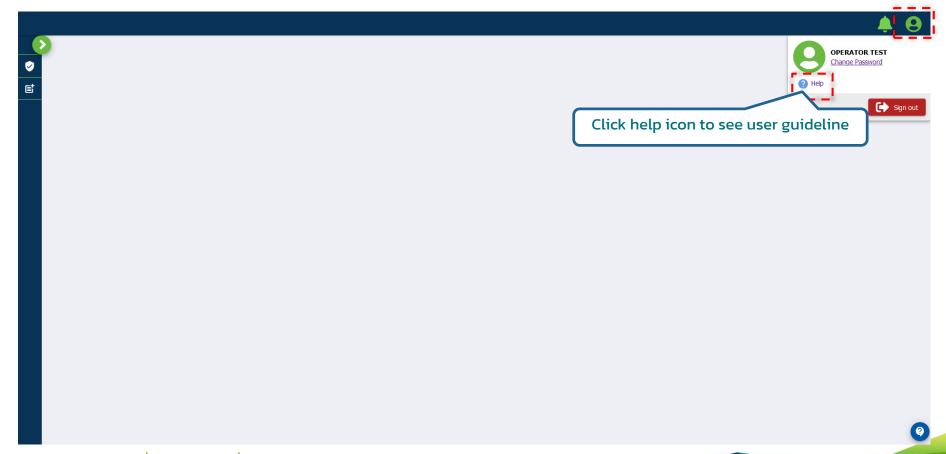

### Help System: User Guideline

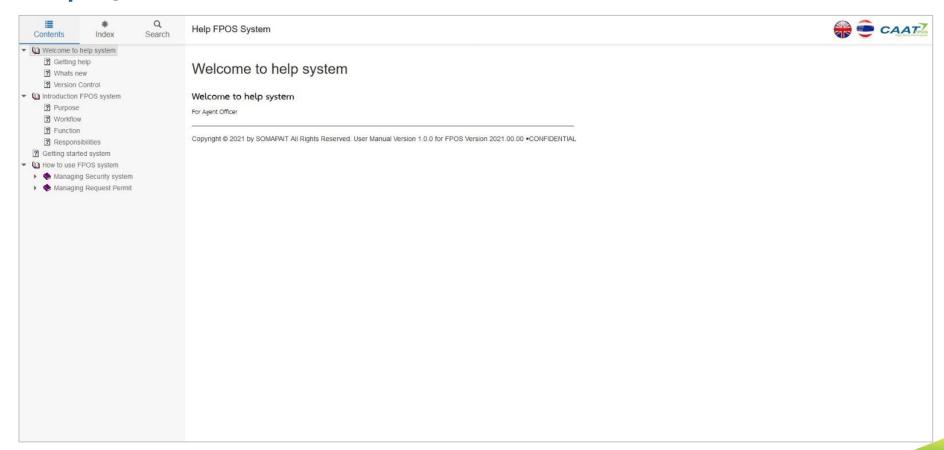

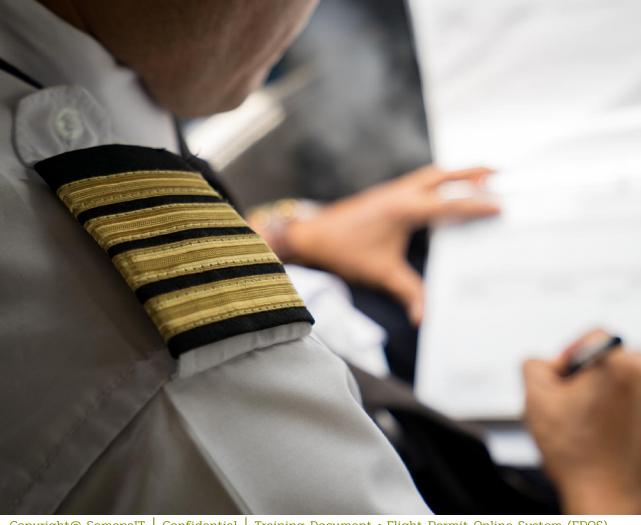

03 FPOS Support Center

Copyright@ SomapaIT | Confidential | Training Document • Flight Permit Online System (FPOS)

### **FPOS Support Center**

### **FPOS Support Center**

| Service Hour | 24 Hours<br>(24x7 Availability) |
|--------------|---------------------------------|
| Phone        | (+66) 2 033 1955                |
| E-mail       | fpos.support@caat.or.th         |
| Live Chat    | https://fpos.caat.or.th         |

We provide users with efficient and effective technical support and customer service 24 hours a day in both Thai and English.

**Note**: FPOS Support Center via Phone and Live Chat will be effective on July 19<sup>th</sup>, 2021

### **CAAT Contact**

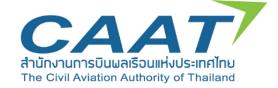

For administrator user's registration and unlocking, please contact CAAT for assistance by the following e-mail;

E-mail: atreg@caat.or.th

### **FPOS Registration Form : For Operators**

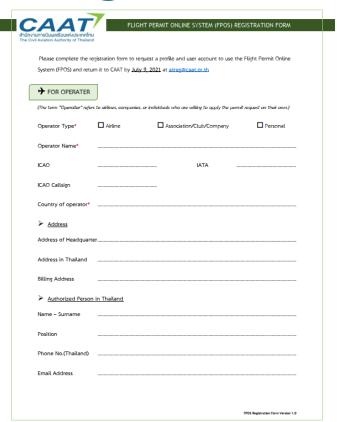

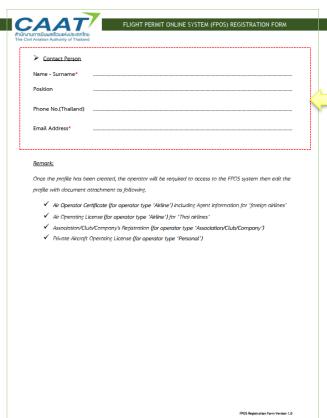

Fill in the Carrier Administrator Information

## **FPOS Registration Form : For Agents**

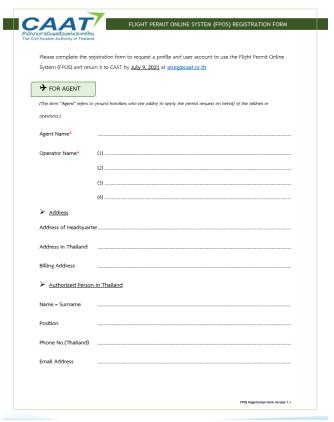

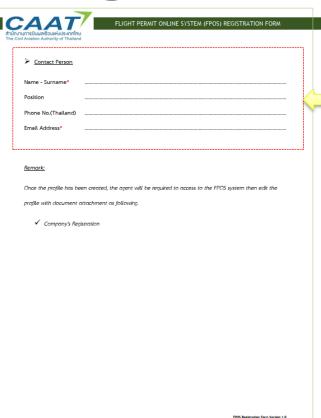

Fill in the Carrier Administrator Information

# Question?

# Thank you for your participation

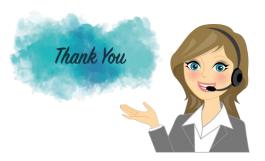

**FPOS Support Center** (24 Hours)

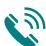

(+66) 2 033 1955

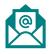

fpos.support@caat.or.th

**CAAT URL:** https://fpos-office.caat.or.th

Airline and OGA URL: https://fpos.caat.or.th

Presented by SomapalT Training Department